# Dell™ Vostro™ 410 Oppsett og hurtigreferansehåndbok

Modell DCGAF

### OBS!, merknader og advarsler

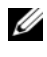

**MERK:** Et OBS!-avsnitt inneholder viktig informasjon som gjør at du kan bruke datamaskinen mer effektivt.

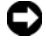

**CO** MERKNAD: En MERKNAD angir enten potensiell fare for maskinvaren eller tap av data, og forteller hvordan du kan unngå problemet.

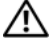

ADVARSEL: En ADVARSEL angir en potensiell fare for skade på eiendom, personskade eller dødsfall.

Hvis du kjøpte en Dell™ n Series-datamaskin, gjelder ikke eventuelle referanser i dette dokumentet til operativsystemet Microsoft® Windows®.

\_\_\_\_\_\_\_\_\_\_\_\_\_\_\_\_\_\_\_\_

Andre varemerker og varenavn kan brukes i dette dokumentet som en henvisning til institusjonene som innehar rettighetene til merkene og navnene, eller til produktene. Dell Inc. fraskriver seg enhver eierinteresse for varemerker og varenavn som ikke er sine egne.

Modell DCGAF

Mars 2008 Delenr. Y016C Rev. A00

**Informasjonen i dette dokumentet kan endres uten varsel. © 2008 Dell Inc. Med enerett.**

Reproduksjon i enhver form er strengt forbudt uten skriftlig tillatelse fra Dell Inc.

Varemerker brukt i denne teksten: *Dell*, *Vostro*, *DellConnect*, og *DELL* logoen er varemerker av Dell Inc.; *Bluetooth* er et registrert varemerke eid av Bluetooth SIG, Inc., og er brukt av Dell under lisens; *Intel*, *Core*, og *Pentium* er registrerte varemerker av Intel Corporation i U.S.A. og andre land; *Blu-ray Disc* er et varemerke av Blu-ray Disc Association; M*icrosoft*, *Windows*, og *Windows Vista* er enten varemerker eller registrerte varemerker av Microsoft Corporation i USA og/eller andre land.

# Innhold

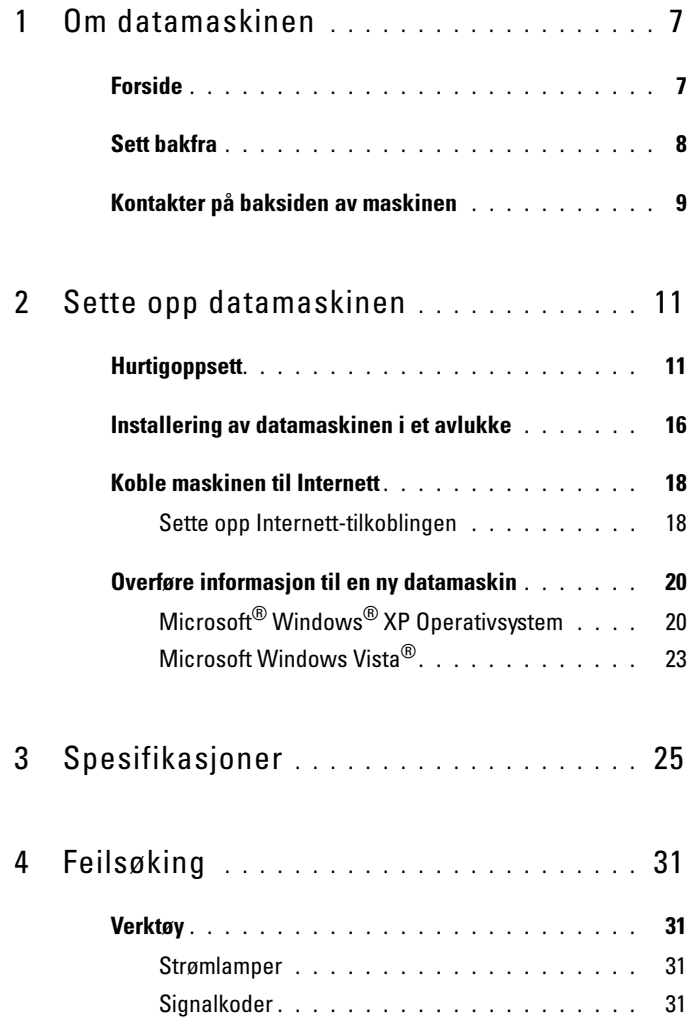

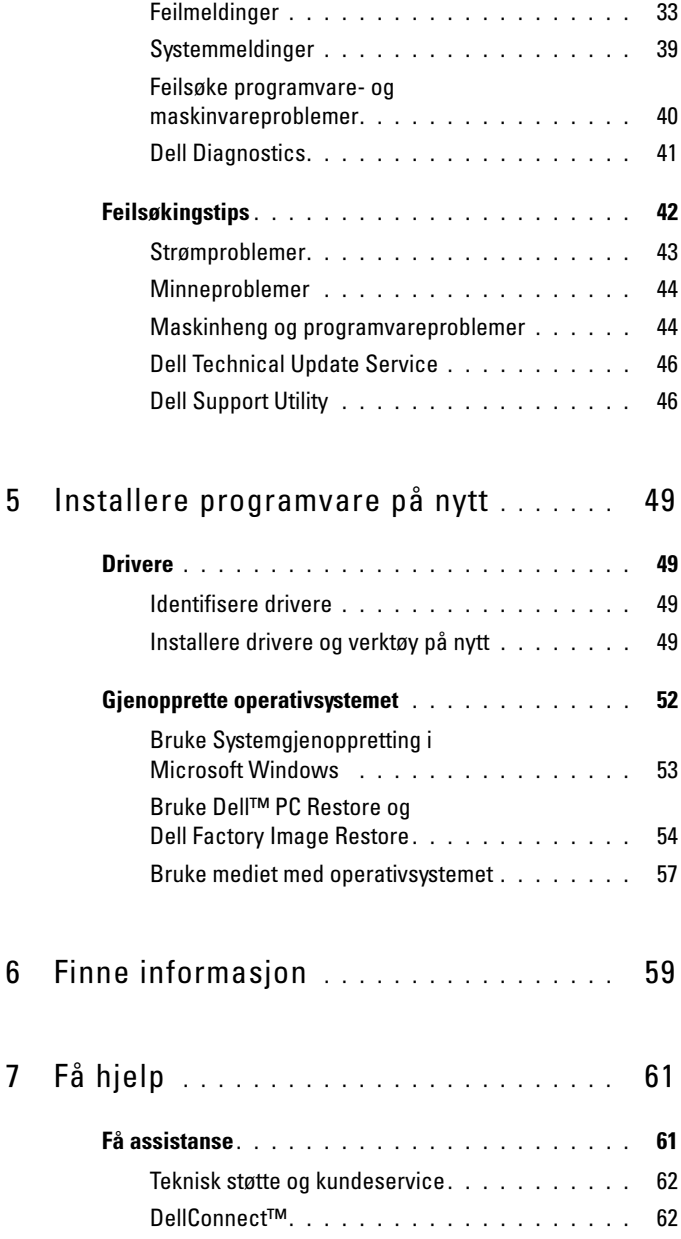

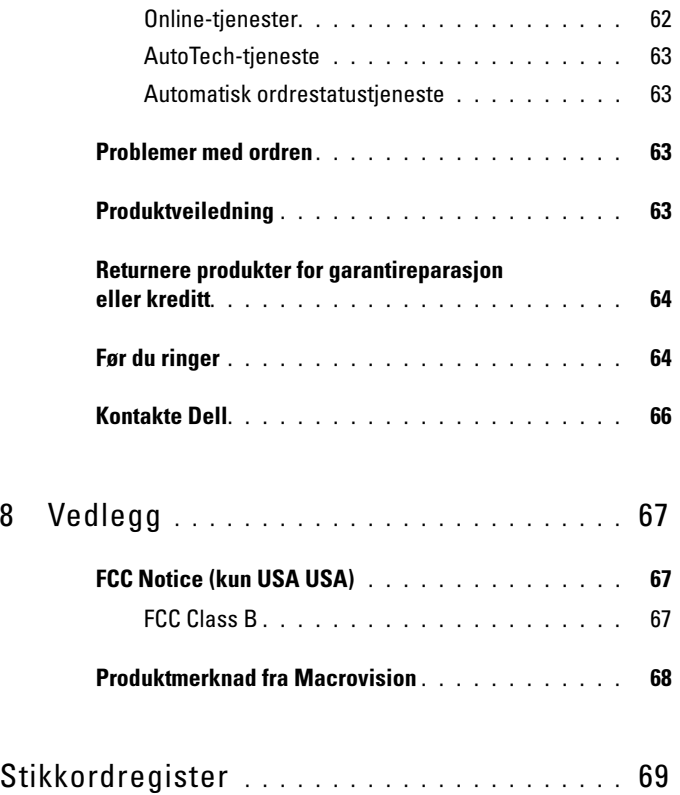

#### Innhold

# <span id="page-6-0"></span>Om datamaskinen

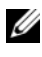

**MERK:** For mer informasjon om portene og koplingene på din datamaskin, se under *Dells teknologihåndbok* på din datamaskin eller på support.dell.com.

### <span id="page-6-1"></span>Forside

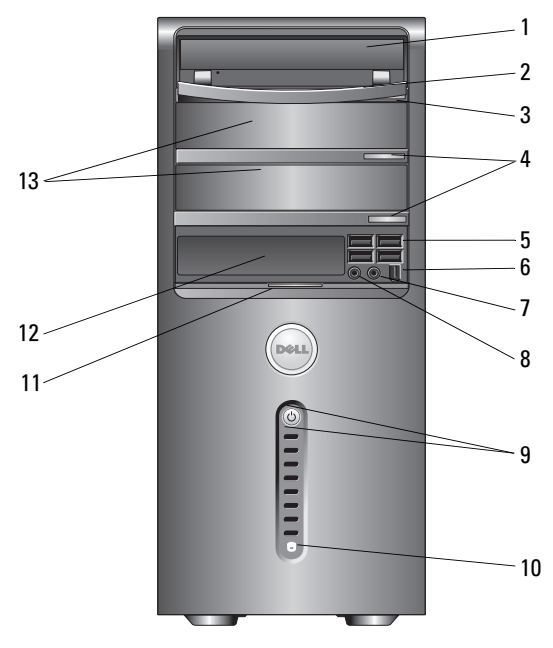

- 
- 3 valgfri utløserknapp for optisk stasion
- 
- 7 hodetelefonkontakt 8 mikrofonkontakt
- 
- 
- 13 valgfrie optiske stasjonsbrønner (2)
- 1 optisk stasjon 2 panel for optisk stasjon
	- 4 valgfri utløserknapper for optisk stasjonsskuff (2)
- 5 USB 2.0-kontakter (4) 6 IEEE 1394-kontakt (tilleggsutstyr)
	-
- 9 strømknapp, strømlys 10 aktivitetslys for stasjonen
- 11 dørfeste for frontpanel 12 FlexBay stasjon (valgfri)

### <span id="page-7-0"></span>Sett bakfra

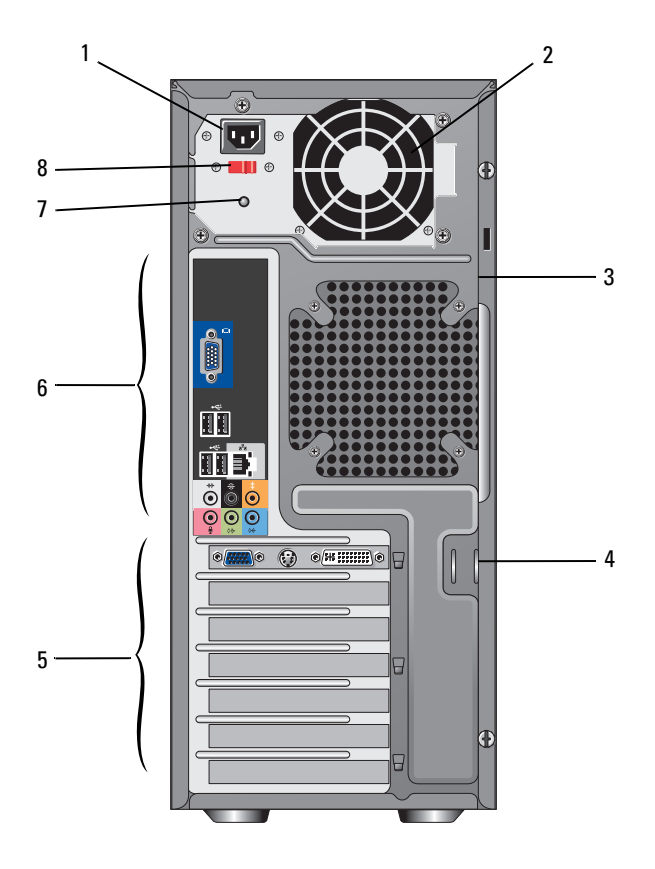

- 
- 3 åpning for sikkerhetskabel 4 hengelåsringer
- 
- 
- 1 strømkontakt 2 lufthull for strømforsyning
	-
- 5 spor for utvidelseskort 6 kontakter på baksiden av maskinen
- 7 strømforsyningslys 8 valgbryter for spenning

### <span id="page-8-0"></span>Kontakter på baksiden av maskinen

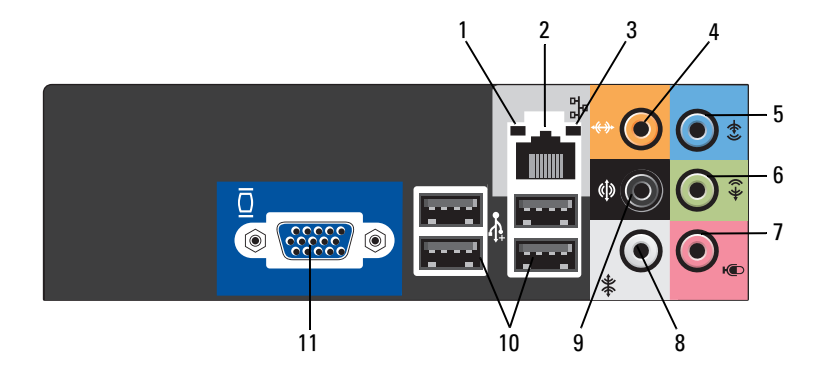

- 
- 
- 
- 
- 9 bakre V/H surroundkopling 10 USB 2.0-kontakter (4)
- 11 VGA videokopling
- 1 lampe for koblingsintegritet 2 tilkobling for nettverksadapter
- 3 lampe for nettverksaktivitet 4 midtre/forsterkerkopling
- 5 linje inn-kontakt 6 front V/H utlinjekopling
- 7 mikrofon 8 side V/H surroundkopling
	-

# <span id="page-10-0"></span>Sette opp datamaskinen

### <span id="page-10-1"></span>Hurtigoppsett

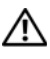

 $\bigwedge$  ADVARSEL: Før du starter noen av prosedyrene i denne delen, må du følge sikkerhetsanvisningene som ble levert med datamaskinen.

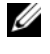

**MERK:** Noen enheter kan muligens ikke ikke være inkludert om du ikke bestilte dem.

1 Kople til monitoren ved bruk av kun en av de følgende kablene: dobbel monitor Y-adapter kabel, hvit DVI kabel, eller blå videokabel.

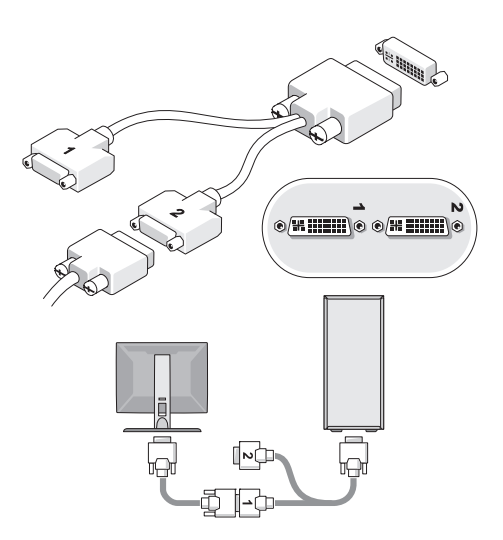

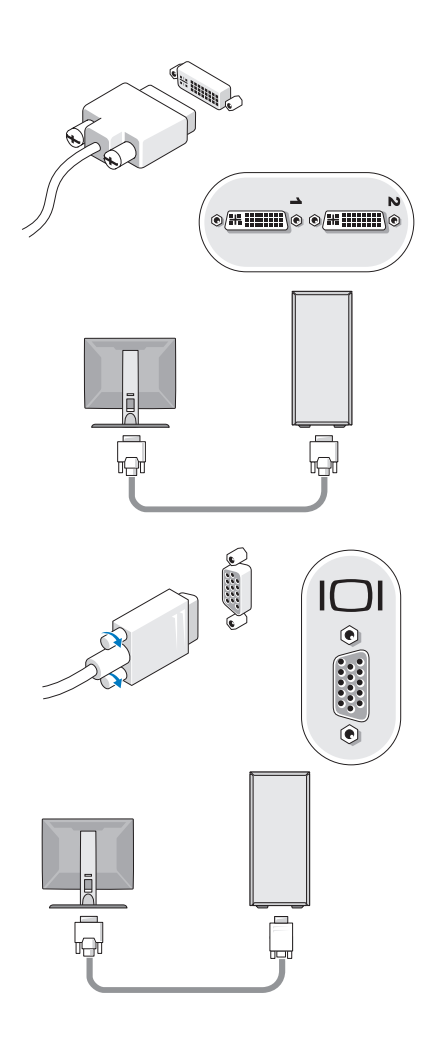

Kople til en USB enhet, slik som et tastatur eller en mus.

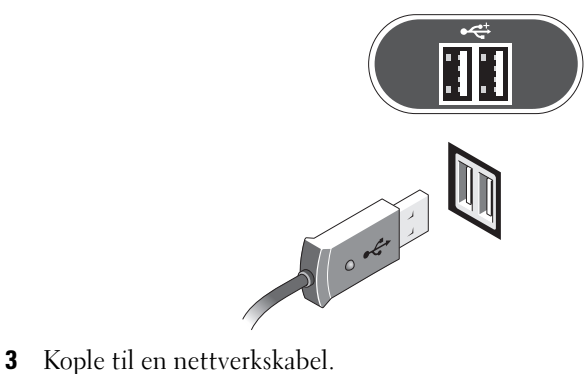

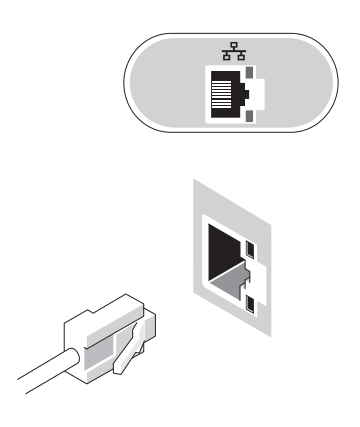

Kople til modemet.

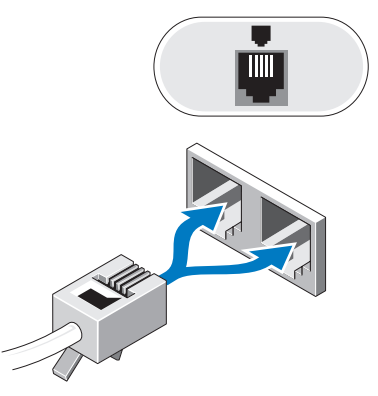

Kople til strømkabelen (e).

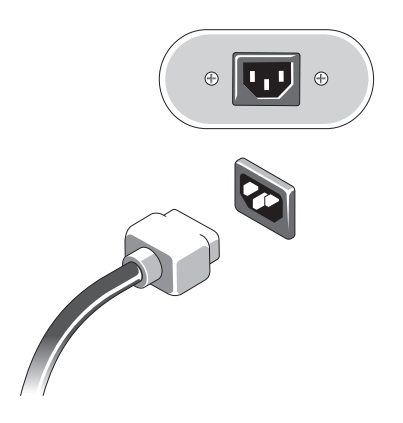

6 Trykk på strømknappene på monitoren og datamaskinen.

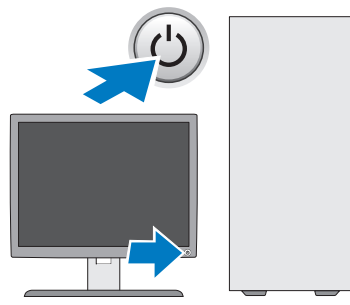

7 Kople til ditt nettverk.

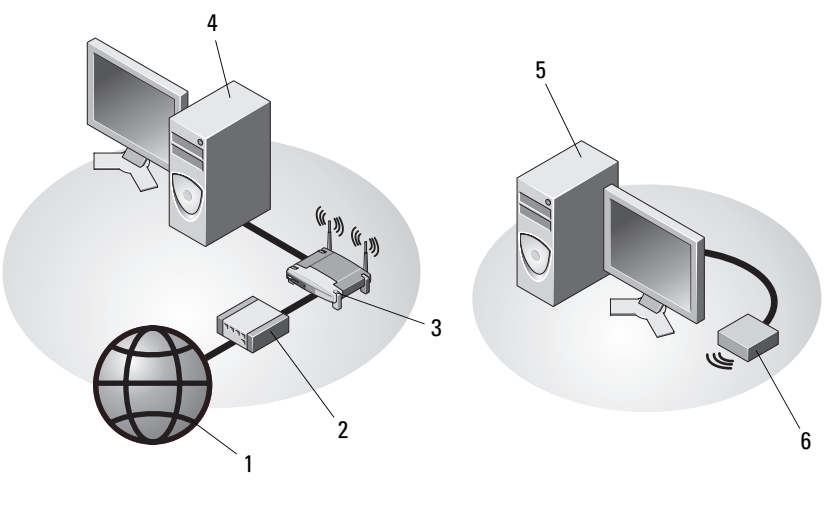

- 
- 
- 5 stasjonær datamaskin med trådløs USB-adapter
- 1 Internett-tjeneste 2 kabelmodem eller DSL-modem
- 3 trådløs ruter 1988 ble stasjonær datamaskin med nettverkskort
	- 6 trådløs USB-adapter

## <span id="page-15-0"></span>Installering av datamaskinen i et avlukke

Installere datamaskinen i et avlukke kan begrense luftstrømmen og påvirke datamaskinens ytelse, noe som kan føre til overoppheting. Følg retningslinjene nedenfor ved installering av datamaskinen i et avlukke.

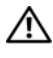

#### $\sqrt{N}$  ADVARSEL: Før installasjon av din datamaskin i en kapsling, les sikkerhetsinstruksjonene som ble levert med din datamaskin.

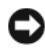

MERKNAD: Spesifikasjonene for driftstemperatur som er angitt i denne håndboken, gjengir maksimal driftstemperatur for omgivelsene. Romtemperaturen skal tas i betraktning når datamaskinen skal installeres i en reol. Hvis for eksempel romtemperaturen er 25 °C (77 °F), avhengig av spesifikasjonene for datamaskinen, har du bare 5 til 10 °C (9 til 18 °F) temperaturmargin før maksimal driftstemperatur for datamaskinen er nådd. Hvis du vil ha mer informasjon om datamaskinens spesifikasjoner, kan du se ["Spesifikasjoner" på side 25](#page-24-1).

- Pass på at det er minst 10,2 cm klaring på alle sidene med lufteåpninger på datamaskinen, slik at det er god luftsirkulasjon for tilstrekkelig ventilasjon.
- Om din kapsling har dører, må dørene være av en type som tillater minst en 30-prosent luftstrøm gjennom kapslingen på fronten og på baksiden.

MERKNAD: Datamaskinen må ikke monteres i et avlukke som ikke har god nok luftsirkulasjon. Hvis luftsirkulasjonen begrenses, kan det påvirke datamaskinens ytelse og kanskje føre til at den overopphetes.

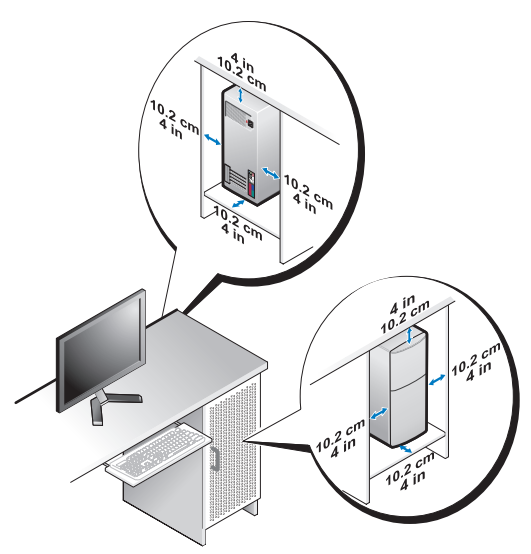

• Hvis datamaskinen er montert i et hjørne på eller under en pult, må det være minst 5,1 cm klaring fra baksiden av datamaskinen til veggen, slik at det er god luftsirkulasjon for tilstrekkelig ventilasjon.

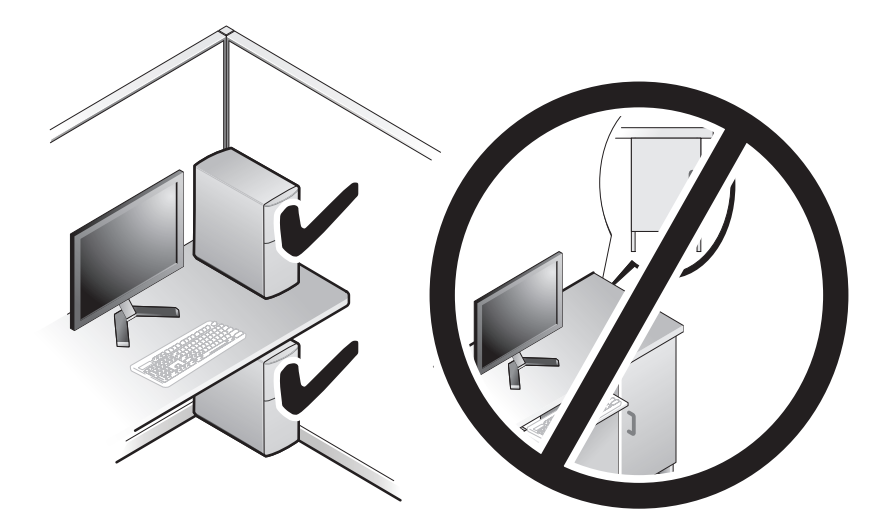

## <span id="page-17-0"></span>Koble maskinen til Internett

**MERK:** Det er ulike internettleverandører og internettilbud i ulike land. Hvis du vil koble maskinen til Internett, må du ha et modem eller en nettverkstilkobling og en Internett-leverandør (ISP). Hvis du bruker en ekstern tilkobling, kobler du en telefonledning til modemtilkoblingen på maskinen og telefonkontakten i veggen før du setter opp Internetttilkoblingen. Hvis du bruker en DSL- eller kabel-/satellittmodemtilkobling, tar du kontakt med Internett-leverandøren eller mobiltelefontjenesten for installasjonsanvisninger.

#### <span id="page-17-1"></span>Sette opp Internett-tilkoblingen

For å sette opp en Internettkopling med en snarvei til skrivebordet forsyt av din Internett-leverandør:

- 1 Lagre og lukk eventuelle åpne filer, og avslutt alle åpne programmer.
- <sup>2</sup> Dobbeltklikk ikonet for Internett-leverandøren på Microsoft® Windows® skrivebordet.
- 3 Følg anvisningene på skjermen for å fullføre oppsettet.

Om du ikke har et Internett-leverandør ikon på ditt skrivebord eller om du ønsker å sette opp en Internettkopling med en annen Internett-leverandør, utfør stegene i det behørige avsnittet nedenfor.

MERK: Om du ikke kan kople deg til Internett, se *Dell Technology Guide* (Dell teknologihåndbok). Om du har koplet deg til tidligere, kan det være at Internettleverandøren har et servicebrudd. Kontakt Internett-leverandøren for å kontrollere at tienesten er tilgiengelig, eller prøv på nytt senere.

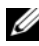

**MERK:** Ha ISP-informasjonen for hånden. Om du ikke har en ISP, rådfør deg med veiviseren for Tilkopling til Internett.

#### Microsoft® Windows® XP Operativsystem

- 1 Lagre og lukk eventuelle åpne filer, og avslutt alle åpne programmer.
- 2 Klikk Start→ Internet Explorer→ Kople til Internett.
- <span id="page-17-2"></span>3 I det neste vinduet velger du alternativet du vil bruke:
	- Hvis du ikke har noen Internett-leverandør, og vil velge en, klikker du på Velge fra en liste med Internett-leverandører (ISPer).
- Hvis du allerede har mottatt oppsettsinformasjon fra Internettleverandøren du bruker, men ikke har mottatt en oppsett-CD, klikker du på Konfigurere tilkoblingen manuelt.
- Hvis du har en CD, klikker du på Bruke CDen jeg fikk fra Internettleverandøren.
- 4 Klikk Neste.

Hvis du valgte Konfigurere tilkoblingen manuelt, går du videre til [Figur 3.](#page-17-2) Hvis ikke, følger du anvisningene på skjermen for å fullføre oppsettet.

 $\mathscr{U}$  MERK: Hvis du ikke vet hvilken type tilkobling du skal velge, kontakter du Internettleverandøren.

- 5 Velg riktig alternativ under Hvordan vil du koble til Internett?, og klikk deretter Neste.
- 6 Bruk oppsettinformasjonen fra Internett-leverandøren for å fullføre oppsettet.

#### Microsoft Windows Vista®

- 1 Lagre og lukk eventuelle åpne filer, og avslutt alle åpne programmer.
- 2 Klikk på Windows Vista startknappen  $\leftrightarrow$  Kontrollpanel.
- 3 Under Nettverk og Internett klikker du Koble til Internett.
- 4 I Kople til Internett vinduet, klikk enten på Broadband (PPPoE) eller Oppringt tilkobling, avhengig av hvordan du vil kople deg til:
	- Velg Bredbånd for tilkobling via DSL, satellittmodem, kabel-TVmodem eller trådløsteknologien Bluetooth.
	- Velg Oppringt tilkobling hvis du vil bruke et modem for oppringt tilkobling eller ISDN.

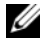

**MERK:** Hvis du ikke vet hvilken type tilkobling du skal velge, klikker du Hjelp meg å velge eller tar kontakt med Internett-leverandøren.

5 Følg anvisningene på skjermen, og bruk installasjonsinformasjonen fra Internett-leverandøren for å fullføre installasjonen.

### <span id="page-19-0"></span>Overføre informasjon til en ny datamaskin

### <span id="page-19-1"></span>Microsoft® Windows® XP Operativsystem

Microsoft Windows XP-operativsystemet har en veiviser for overføring av filer og innstillinger for å flytte data fra en kildedatamaskin til en ny datamaskin.

Du kan overføre dataene til den nye datamaskinen over et nettverk eller via en seriell tilkobling. Videre kan du lagre den på flyttbare medier, for eksempel en skrivbar CD, for overføring til en ny datamaskin.

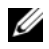

**MERK:** Du kan overføre informasjon fra en gammel datamaskin til en ny ved å koble en seriell kabel direkte til inngangs-/utgangsportene (I/U) på de to datmaskinene. Se Microsoft Knowledge Base-artikkel nr. 305621, med tittelen, *How to Set Up a Direct Cable Connection Between Two Computers in Windows XP* (Konfigurere en direkte kabelforbindelse mellom to Windows XP-baserte datamaskiner) for anvisninger om hvordan du setter opp en direkte kabelforbindelse mellom to datamaskiner. Denne informasjonen er ikke tilgjengelig i alle land.

Du må kjøre veiviseren for overføring av filer og innstillinger for å overføre informasjon til en ny datamaskin.

#### Kjøre veiviseren for overføring av filer og innstillinger med operativsystemmediene

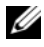

**MERK:** Denne prosedyren krever operativsystemmediene. CD-en er ekstrautstyr som kanskje ikke sendes med alle datamaskiner.

Slik klargjør du den nye datamaskinen for filoverføringen:

- **1** Åpne veiviseren for overføring av filer og innstillinger, klikk Start $\rightarrow$  Alle programmer→ Tilbehør→ Systemverktøy→ Veiviser for overføring av filer og innstillinger.
- 2 Klikk Neste når skjermen Veiviser for overføring av filer og innstillinger vises.
- 3 På skjermen Hvilken datamaskin er dette? klikker du Ny datamaskin→ Neste.
- 4 På skjermen Har du en CD-ROM med Windows XP? klikker du Jeg vil bruke veiviseren fra Windows XP CDen→ Neste.
- 5 Når skjermbildet Gå til den gamle datamaskinen vises, går du til den gamle datamaskinen eller kildedatamaskinen. Klikk ikke Neste på nåværende tidspunkt.

Slik kopierer du data fra den gamle datamaskinen:

- 1 Sett i mediene med Windows XP-operativsystemet på den gamle datamaskinen.
- 2 Når skjermen Velkommen til Microsoft Windows XP vises, klikker du Utfør andre oppgaver.
- 3 Under Hva vil du gjøre? klikker du Overføre filer og innstillinger.
- 4 På skjermen Hvilken datamaskin er dette? klikker du Gammel datamaskin→ Neste.
- 5 I skjermbildet Velg en overføringsmetode, velger du den overføringsmetoden du foretrekker.
- 6 På skjermen Hva vil du overføre? velger du de elementene du vil overføre, og klikker Neste.

Etter at informasjonen er kopiert, vises skjermen Fullfør innsamlingsfasen.

7 Klikk på Fullfør.

Slik overfører du data til den nye datamaskinen:

- 1 I skjermbildet, Gå til den gamle datamaskinen, på den nye datamaskinen, klikker du Neste.
- 2 På skjermen Hvor er filene og innstillingene? velger du den metoden du valgte for overføring av innstillingene og filene, og klikker Neste.

Veiviseren bruker de samlede filene og innstillingene til din nye datamaskin.

3 På Fullfør skjermen, klikk Fullført, og start om igjen den nye datamaskinen.

#### Kjøre veiviseren for overføring av filer og innstillinger uten operativsystemmediene

Hvis du skal kjøre veiviseren for overføring av filer og innstillinger uten operativsystemmediene, må du lage en veiviserdisk, slik at du kan opprette en sikkerhetskopi på et flyttbart medium.

Gjør følgende for å lage en veiviserdisk på den nye datamaskinen med Windows XP:

- **1** Åpne veiviseren for overføring av filer og innstillinger, klikk Start $\rightarrow$  Alle programmer→ Tilbehør→ Systemverktøy→ Veiviser for overføring av filer og innstillinger.
- 2 Klikk Neste når skjermen Veiviser for overføring av filer og innstillinger vises.
- 3 På skjermen Hvilken datamaskin er dette? klikker du Ny datamaskin→ Neste.
- 4 På skjermen Har du en CD-ROM med Windows XP? klikker du Jeg vil opprette en veiviserdiskett i følgende stasjon→ Neste.
- 5 Sett i det flyttbare mediet, for eksempel en skrivbar CD, og klikk OK.
- 6 Når platen er laget og meldingen Gå til den gamle datamaskinen vises, klikker du ikke Neste.
- 7 Gå til den gamle datamaskinen.

Slik kopierer du data fra den gamle datamaskinen:

- 1 På den gamle datamaskinen, sett inn veiviserdisken, og klikk Start→ Kjør.
- 2 I feltet Åpne i vinduet Kjør, blar du til banen for fastwiz (på aktuelt flyttbare medier) og klikker OK.
- 3 Når skjermen Veiviser for overføring av filer og innstillinger vises, klikker du på Neste.
- 4 På skjermen Hvilken datamaskin er dette? klikker du Gammel datamaskin→ Neste.
- 5 I skjermbildet Velg en overføringsmetode, velger du den overføringsmetoden du foretrekker.
- 6 På skjermen Hva vil du overføre? velger du de elementene du vil overføre, og klikker Neste.

Etter at informasjonen er kopiert, vises skjermen Fullfør innsamlingsfasen.

7 Klikk på Fullfør.

Slik overfører du data til den nye datamaskinen:

- 1 På skjermen Gå til den gamle datamaskin på den nye datamaskinen klikker du på Neste.
- 2 På skjermen Hvor er filene og innstillingene? velger du den metoden du valgte for overføring av innstillingene og filene, og klikker Neste. Følg anvisningene på skjermen.

Veiviseren leser de innsamlede filene og innstillingene og anvender dem på den nye datamaskinen.

Når alle innstillingene og filene er tatt i bruk, vises skjermen Fullført.

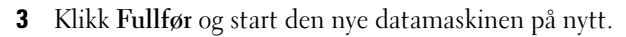

MERK: Søk på support.dell.com etter dokument nr.154781 (*What Are The Different Methods To Transfer Files From My Old Computer To My New Dell™ Computer Using the Microsoft*® *Windows*®*XP Operating System?* (Hvilke metoder finnes for overføring av filer fra den gamle datamaskinen til den nye Dell™-datamaskinen med Microsoft Windows XP-operativsystemet?)) for mer informasjon om dataoverføring.

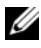

**MERK:** Tilgang til Dell™ Knowledge Base-dokumentet er ikke tilgjengelige i alle land.

#### <span id="page-22-0"></span>Microsoft Windows Vista®

- 1 Klikk Windows Vista Start-knappen **(B)**, og klikk deretter Overfør filer og innstillinger→ Start Windows Enkel overføring.
- 2 I dialogboksen Brukerkontokontroll klikker du på Fortsett.
- 3 Klikk på Start en ny overføring eller Fortsette en overføring som pågår.

Følg instruksjonene på skjermen fra veiviseren for Windows Enkel overføring.

3

# <span id="page-24-1"></span><span id="page-24-0"></span>Spesifikasjoner

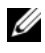

**MERK:** Tilbudene kan variere etter region. Hvis du vil ha mer informasjon om datamaskinens konfigurasjon, klikker du på Start→ Hjelp og støtte og velger alternativet for å vise informasjon om datamaskinen.

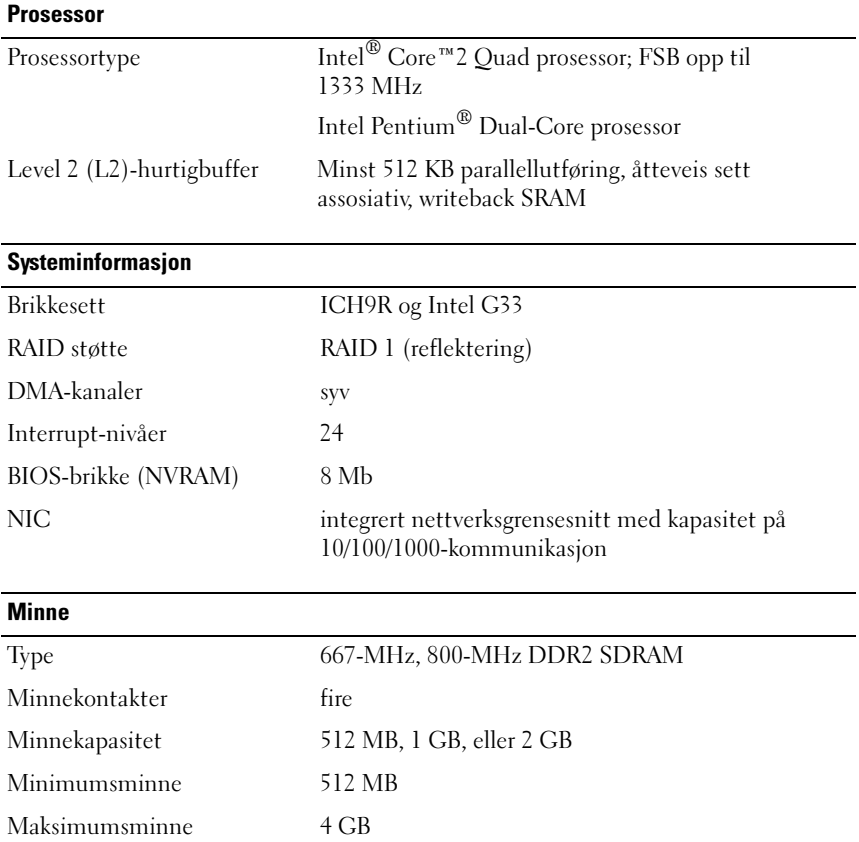

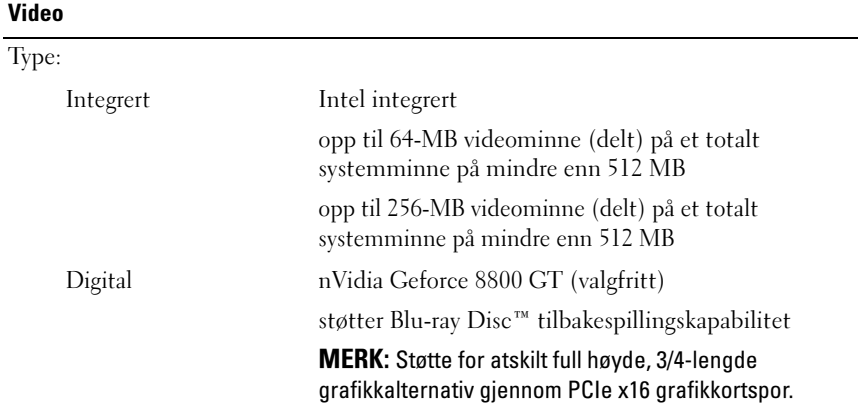

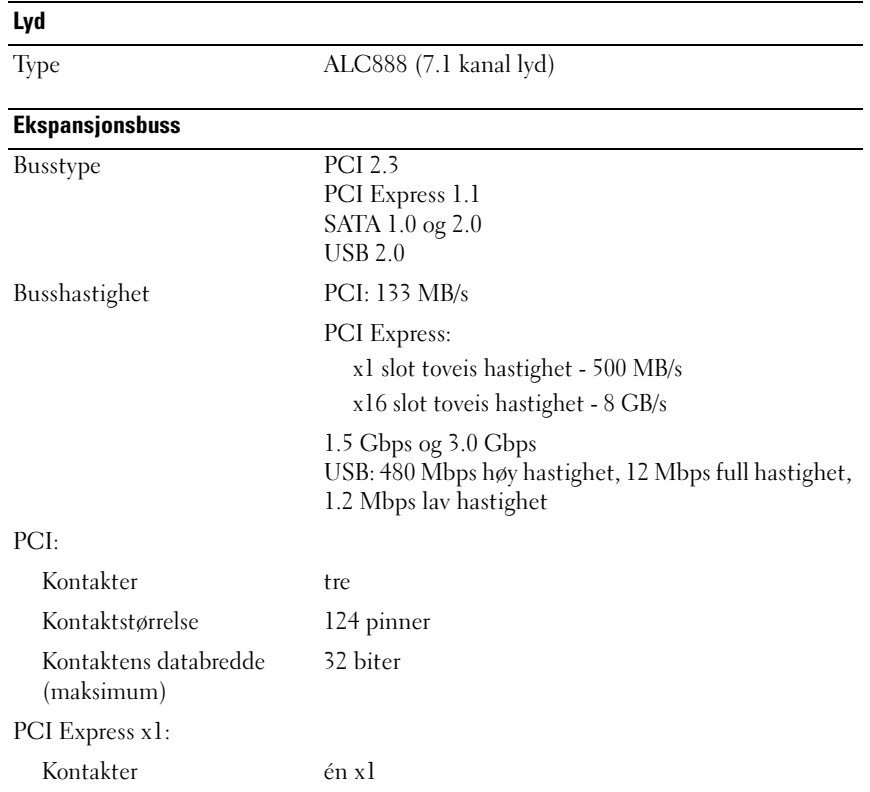

#### Ekspansjonsbuss (fortsatt)

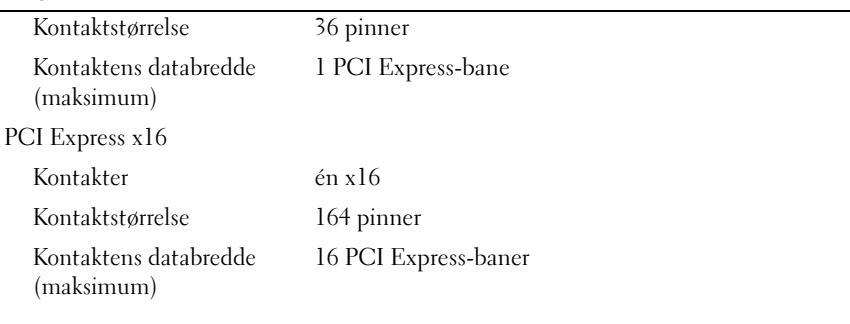

#### **Stasjoner**

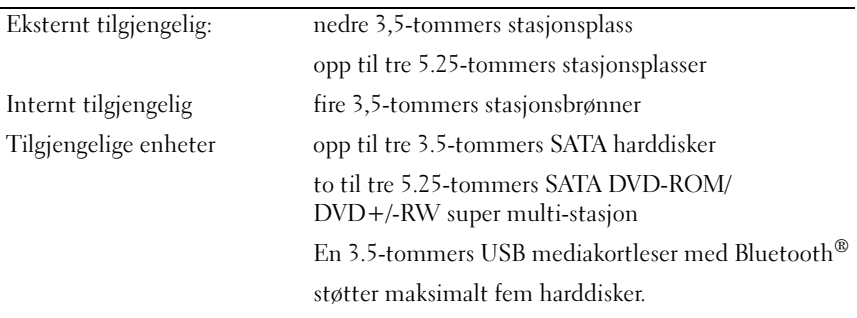

#### **Kontakter**

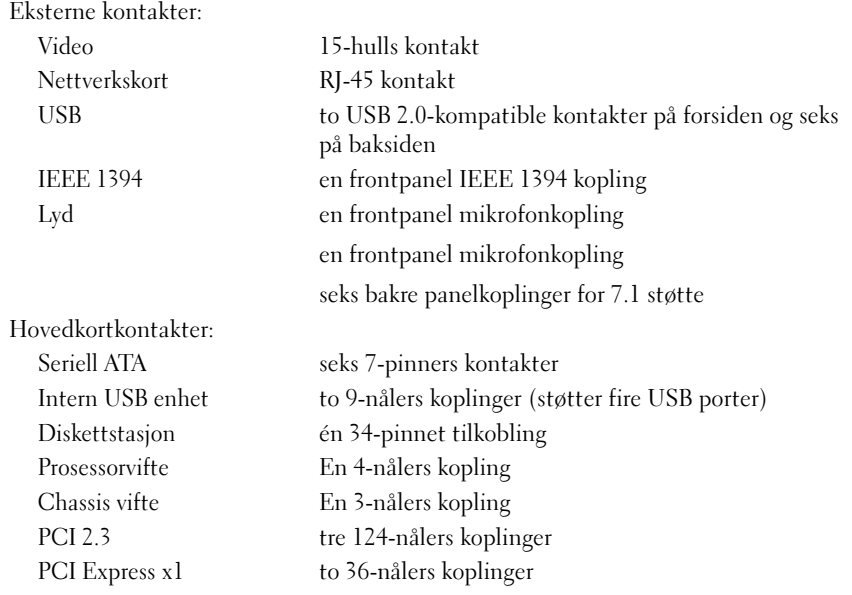

#### **Kontakter**

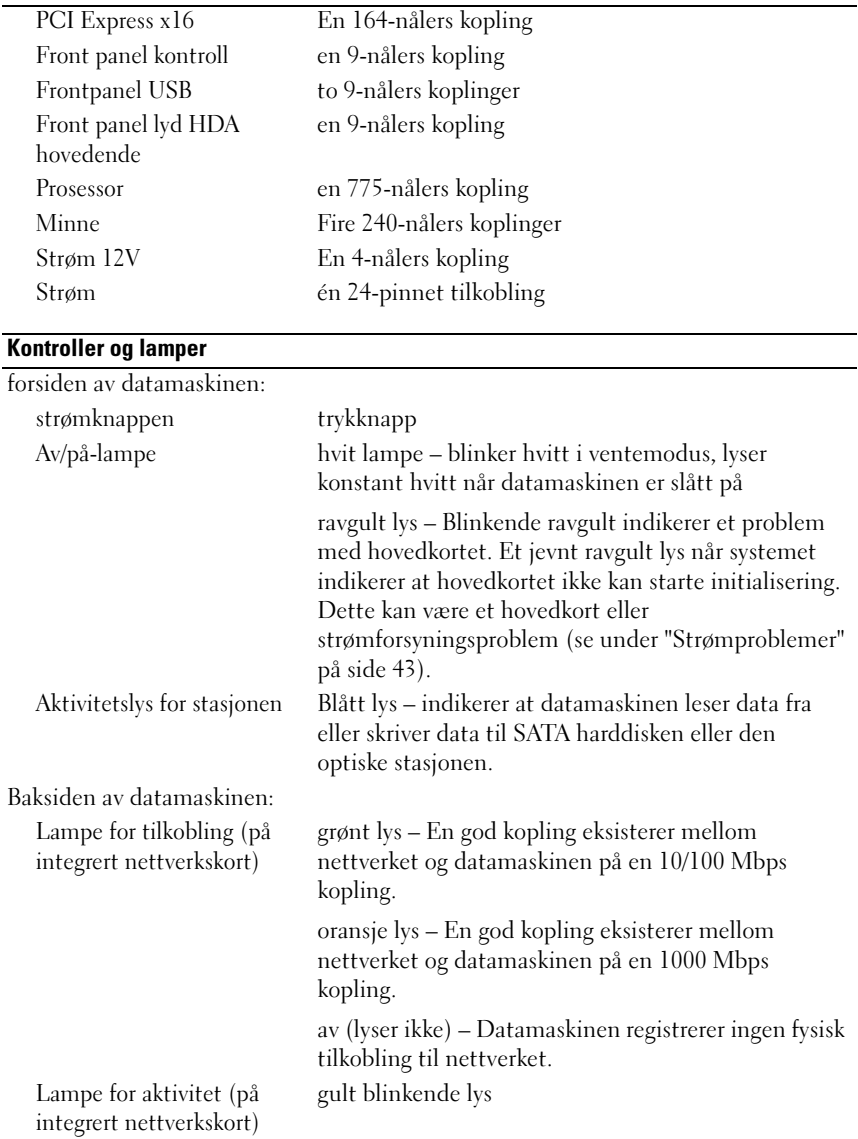

#### Strøm Likestrøm: Wattforbruk 350 W Maksimalt varmetap (MHD) 188 W (350-W strømforsyning) MERK: Strømtap av varme er kalkulert ved å bruke wattklassifiseringen for strømforsyningen. Spenning (se sikkerhetsopplysningene som ble levert med din datamaskin for viktig informasjon om spenningsinnstilling) 115/230 VAC, 50/60 Hz, 8/4 A Litiumbatteri 3-V CR2032-litiumbatteri

#### Fysiske dimensjoner

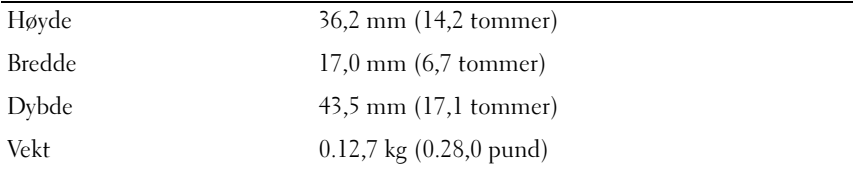

#### Miljø

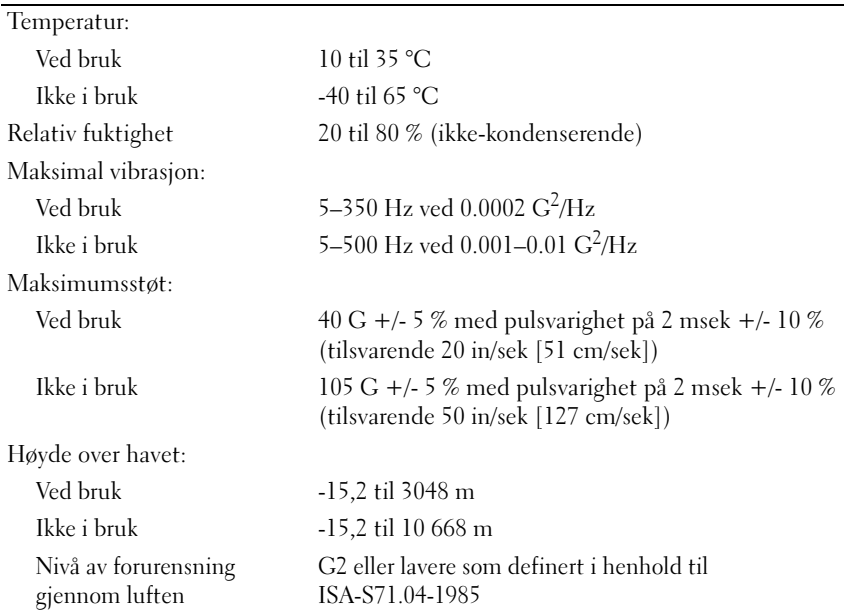

# <span id="page-30-0"></span>Feilsøking

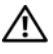

 $\bigwedge$  ADVARSEL: For å verne mot sannsynligheten for elektrisk sjokk, laceration av begevelige vifteblader, eller andre utforventede skader, trekk alltid ut din datamaskin fra det elektriske stø[selet før du åpner dekselet.

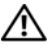

 $\sqrt{N}$  ADVARSEL: Før du starter noen av prosedyrene i denne delen, må du følge sikkerhetsanvisningene som ble levert med datamaskinen.

### <span id="page-30-1"></span>Verktøy

#### <span id="page-30-2"></span>Strømlamper

Strømlampen foran på datamaskinen tennes og blinker eller forblir lysende for å vise ulike tilstander:

- Hvis strømlampen ikke lyser, er datamaskinen enten skrudd av eller den får ikke tilført strøm.
- Om strømlyset er jevnt blått og datamaskinen ikke svarer, påse at dusplayet er tilkoplet og slått på.
- Hvis strømlampen blinker hvitt, er datamaskinen i ventemodus. Trykk en tast på tastaturet, flytt på musen eller trykk på strømknappen for å avslutte ventemodus. Om strømlyset blinker ravgult, mottar datamaskinen elektrisk strøm, en enhet slik som en minnemodul eller grafikkort kan ha en maskinfeil eller være feilaktig installert.
- Om strømlyset er jevnt ravgult kan det være et strømproblem eller en maskinsvikt på en intern enhet.

### <span id="page-30-3"></span>**Signalkoder**

Datamaskinen kan avgi en serie med signaler under oppstart hvis feil eller problemer ikke kan vises på skjermen. Denne signalserien kalles en signalkode og angir et problem. En mulig pipekode består av tre korte og gjentatte pipelyder. Denne signalkoden angir at datamaskinen har registrert et minneproblem.

Hvis det kommer signaler fra datamaskinen under oppstart:

- 1 Skriv ned signalkoden.
- 2 Kjør ["Dell Diagnostics" på side 41](#page-40-0) Dell Diagnostics for å se om du kan avdekke nærmere opplysninger om feilen.

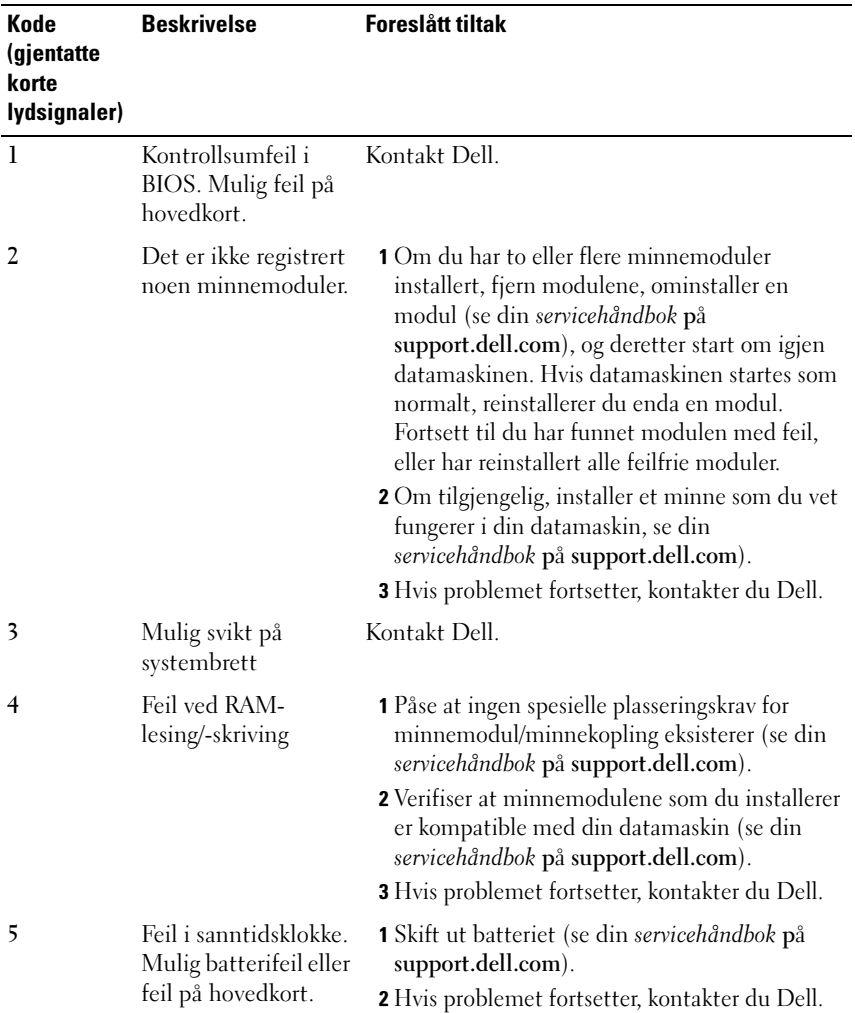

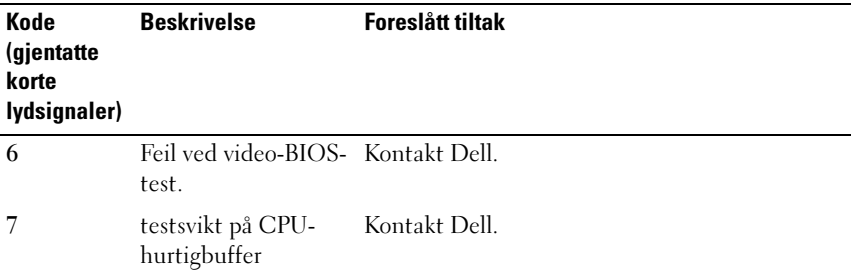

#### <span id="page-32-0"></span>Feilmeldinger

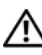

#### ADVARSEL: Før du starter noen av prosedyrene i denne delen, må du følge sikkerhetsanvisningene som ble levert med datamaskinen.

Hvis feilmeldingen ikke vises i listen, leser du dokumentasjonen for operativsystemet eller programmet du kjørte da meldingen ble vist.

F EIL MED HJELPEENHET — Det kan hende styreplaten eller den eksterne musen en skadet. Sjekk at den eksterne musen er koblet til. Aktiver alternativet for pekeenheten i system setup-programmet. Se din servicehåndbok på support.dell.com for mer informasjon. Hvis problemet ikke kan løses, kontakter du Dell (se ["Kontakte Dell" på side 66\)](#page-65-1).

FEIL KOMMANDO ELLER FILNAVN — Kontroller at du har skrevet kommandoen riktig, satt inn mellomrom på riktig sted og brukt riktig banenavn.

HURTIGBUFFER DEAKTIVERT GRUNNET FEIL — Feil med det primære hurtigminnet som er innebygd i mikroprosessoren. Kontakt Dell (se ["Kontakte Dell" på side 66](#page-65-1)).

FEIL MED KONTROLLER FOR CD-STASJON - Harddisken reagerer ikke på kommandoer fra datamaskinen.

DATAFEIL — Harddisken kan ikke lese dataene.

REDUSERER TILGJENGELIG MINNE — Ett eller flere minnemoduler kan være skadet eller feilplassert. Sett i minnemodulene på nytt og bytt dem ut om nødvendig. Se din servicehåndbok på support.dell.com for mer informasjon.

#### DISK C: FAILIED INITIALIZATION (DISK C: KUNNE IKKE INITIALISERES) —

Initialisering av harddisken mislyktes. Kjør harddisktestene i Dell Diagnostics (se ["Dell Diagnostics" på side 41\)](#page-40-0).

**STASJONEN ER IKKE KLAR** — Operasjonen krever at det er en harddisk i modulrommet før den kan fortsette. Installer en harddisk i harddiskrommet. Se din servicehåndbok på support.dell.com for mer informasjon.

FEIL VED LESING AV PCMCIA KORT — Datamaskinen kan ikke identifisere ExpressCard. Sett inn kortet på nytt eller prøv et annet kort. Se din servicehåndbok på support.dell.com for mer informasjon.

EXTENDED MEMORY SIZE HAS CHANGED (UTVIDET MINNESTØRRELSE E R ENDRET) — Minnemengden som er installert i det ikke-flyktige minnet (NVRAM) samsvarer ikke med minnet som er installert på datamaskinen. Start datamaskinen på nytt. Hvis feilen oppstår igjen, kan du kontakte Dell.

THE FILE BEING COPIED IS TOO LARGE FOR THE DESTINATION DRIVE (FILEN SOM KOPIERES ER FOR STOR FOR MÅLSTASJONEN) — Filen du prøver å kopiere er for stor for stasjonen eller stasjonen er full. Prøv å kopiere filen til en annen stasjon eller bruk en stasjon med større kapasitet.

ET FILNAVN KAN IKKE INNEHOLDE FØLGENDE TEGN:  $\sqrt{\frac{1}{1} + ?}$  " < > | - Disse tegnene må ikke brukes i filnavn.

GATE A20 FAILURE (FEIL PÅ PORT A20) — Det kan hende en minnemodul er løs. Sett i minnemodulene på nytt og bytt dem ut om nødvendig. Se din servicehåndbok på support.dell.com for mer informasjon.

GENERAL FAILURE (GENERELL FEIL) — Operativsystemet kan ikke fullføre kommandoen. Meldingen etterfølges vanligvis av spesifikk informasjon—for eksempel, Printer out of paper (Skriveren er tom for papir). Gjør det som må gjøres.

HARD-DISK DRIVE CONFIGURATION ERROR (KONFIGURASJONSFEIL I HARDDISKSTASJONEN) — Datamaskinen kan ikke identifisere stasjonstypen. Slå av datamaskinen, fjern harddisken (se din servicehåndbok på support.dell.com), og start opp datamaskinen fra en CD. Slå deretter av datamaskinen, sett i harddisken igjen og start maskinen på nytt. Kjør harddisktestene i Dell Diagnostics (se ["Dell Diagnostics" på side 41\)](#page-40-0).

#### HARD-DISK DRIVE CONTROLLER FAILURE (KONTROLLERFEIL MED HARDDISK) —

Harddisken reagerer ikke på kommandoer fra datamaskinen. Slå av datamaskinen, fjern harddisken (se servicehåndboken for Vostro 1310), og start opp igjen datamaskinen fra en CD. Slå deretter av datamaskinen, sett i harddisken igjen og start maskinen på nytt. Hvis problemet fortsetter, prøver du en annen stasjon. Kjør harddisktestene i Dell Diagnostics (se ["Dell](#page-40-0)  [Diagnostics" på side 41](#page-40-0)).

HARD-DISK DRIVE FAILURE (FEIL MED HARDDISK) — Harddisken reagerer ikke på kommandoer fra datamaskinen. Slå av datamaskinen, fjern harddisken (se din servicehåndbok på support.dell.com), og start opp datamaskinen fra en CD. Slå deretter av datamaskinen, sett i harddisken igjen og start maskinen på nytt. Hvis problemet fortsetter, prøver du en annen stasjon. Kjør harddisktestene i Dell Diagnostics (se ["Dell Diagnostics" på side 41\)](#page-40-0).

HARD-DISK DRIVE READ FAILURE (LESEFEIL MED HARDDISK) — Det kan hende harddisken er skadet. Slå av datamaskinen, fjern harddisken (se din servicehåndbok på support.dell.com), og start opp datamaskinen fra en CD. Slå deretter av datamaskinen, sett i harddisken igjen og start maskinen på nytt. Hvis problemet fortsetter, prøver du en annen stasjon. Kjør harddisktestene i Dell Diagnostics (se ["Dell Diagnostics" på side 41\)](#page-40-0).

SETT INN OPPSTARTBART MEDIUM — Operativsystemet prøver å starte et medium som ikke kan brukes i oppstarten, slik som en CD. Sett inn oppstartbart medium.

#### UGYLDIG KONFIGURASJONSINFORMASJON - KJØR OPPSETTPROGRAM —

Systemkonfigurasjonsinformasjonen samsvarer ikke med maskinvarekonfigurasjonen. Denne meldingen vises som oftes når en minnemodul har blitt installert. Rett opp de aktuelle alternativene i systemoppsettprogrammet. Se din servicehåndbok på support.dell.com for mer informasjon.

#### KEYBOARD CLOCK LINE FAILURE (FEIL MED TASTATURETS KLOKKELEDNING) -

Kontroller kabeltilkoblingen for eksterne tastaturer. Kjør Keyboard Controller -testen i Dell Diagnostics (se ["Dell Diagnostics" på side 41](#page-40-0)).

#### KEYBOARD CONTROLLER FAILURE (FEIL MED TASTATURKONTROLLER) -

Kontroller kabeltilkoblingen for eksterne tastaturer. Start datamaskinen på nytt, og unngå å trykke på tastaturet eller musen under oppstartsrutinen. Kjør Keyboard Controller-testen i Dell Diagnostics (se ["Dell Diagnostics" på](#page-40-0)  [side 41\)](#page-40-0).

#### KEYBOARD DATA LINE FAILURE (FEIL MED TASTATURETS DATALEDNING) —

Kontroller kabeltilkoblingen for eksterne tastaturer. Kjør Keyboard Controller-testen i Dell Diagnostics (se ["Dell Diagnostics" på side 41\)](#page-40-0).

#### KEYBOARD STUCK KEY FAILURE (FEIL FORDI TASTATURET SITTER FAST) -

Kontroller kabeltilkoblingen for eksterne tastaturer. Start datamaskinen på nytt, og unngå å trykke på tastaturet eller musen under oppstartsrutinen. Kjør Keyboard Controller-testen i Dell Diagnostics (se ["Dell Diagnostics" på](#page-40-0)  [side 41\)](#page-40-0).

LICENSED CONTENT IS NOT ACCESSIBLE IN MEDIADIRECT (LISENSIERT INNHOLD ER IKKE TILGJENGELIG I MEDIADIRECT ) — Dell MediaDirect™ kan ikke verifisere Digital Rights Management (DRM)-restriksjonene til filen. Filen kan derfor ikke spilles av.

#### FEIL MED MINNEADRESSELINJE VED ADRESSE , LESEVERDI FORVENTER VERDI —

Det kan være en ødelagt minnemodul, eller den er satt inn på feil måte. Sett i minnemodulene på nytt og bytt dem ut om nødvendig. Se din servicehåndbok på support.dell.com for mer informasjon.

MINNETILDELINGSFEIL — Det er uoverensstemmelse med programvaren du prøver å kjøre og operativsystemet, eller et annet program eller verktøy. Slå av datamaskinen, vent 30 sekunder og slå den deretter på igjen. Forsøk å kjøre programmet igjen. Se dokumentasjonen for programvaren hvis feilmeldingen fremdeles vises.

FEIL I MINNEDATALINJE VED ADRESSE, LESEVERDI FORVENTER VERDI — Det kan være en ødelagt minnemodul, eller den er satt inn på feil måte. Sett i minnemodulene på nytt og bytt dem ut om nødvendig. Se din servicehåndbok på support.dell.com for mer informasjon.

MEMORY DOUBLE WORD LOGIC FAILURE , READ VALUE EXPECTING VALUE (MINNE DOBBELTORD LOGISK FEIL VED ADRESSE, LESEVERDI FORVENTER VERDI)  $Det$ kan være en ødelagt minnemodul, eller den er satt inn på feil måte. Sett i minnemodulene på nytt og bytt dem ut om nødvendig. Se din servicehåndbok på support.dell.com for mer informasjon.

MEMORY ODD/EVEN LOGIC FAILURE AT ADDRESS, READ VALUE EXPECTING VALUE (MINNE ODDETALL / PARTALL LOGISK SVIKT VED ADRESSE , LESEVERDI FORVENTER VERDI) — Det kan være en ødelagt minnemodul, eller den er satt inn på feil måte. Sett i minnemodulene på nytt og bytt dem ut om nødvendig. Se din servicehåndbok på support.dell.com for mer informasjon.

MEMORY WRITE /READ FAILURE, READ VALUE EXPECTING VALUE (MINNE SKRIVE/LESE SVIKT VED ADRESSE, LESEVERDI FORVENTER VERDI) — Det kan være en ødelagt minnemodul, eller den er satt inn på feil måte. Sett i minnemodulene på nytt og bytt dem ut om nødvendig. Se din servicehåndbok på support.dell.com for mer informasjon.
### NO BOOT DEVICE AVAILABLE (INGEN TILGJENGELIG OPPSTARTENHET) —

Datamaskinen finner ikke harddisken. Hvis harddisken er oppstartenheten, må du sørge for at kablene er tilkoblet og at stasjonen er korrekt installert og partisjonert som en oppstartenhet.

### NO BOOT SECTOR ON HARD DRIVE (INGEN OPPSTARTSEKTOR PÅ HARDDISK) -

Mulig feil med operativsystemet Kontakt Dell (se ["Kontakte Dell" på side 66](#page-65-0)).

NO TIMER TICK INTERRUPT (INGEN TIDTAKERTIKK) — En brikke på hovedkortet kan være ødelagt. Kjør System Set-testene i Dell Diagnostics (se ["Dell](#page-40-0)  [Diagnostics" på side 41](#page-40-0)).

IKKE NOK MINNE ELLER RESSURSER. LUKK NOEN PROGRAMMER, OG PRØV PÅ NYTT — Det er for mange åpne programmer. Lukk alle vinduer og åpne programmet du vil bruke.

OPERATIVSYSTEMET BLE IKKE FUNNET — Ominstaller harddisken (se din servicehåndbok på support.dell.com). Hvis problemet ikke kan løses, kontakter du Dell (se ["Dell Diagnostics" på side 41](#page-40-0)).

OPTIONAL ROM BAD CHECKSUM (UGYLDIG KONTROLLSUM FOR ALTERNATIV ROM) — Feil med alternativ ROM. Kontakt Dell (se ["Dell Diagnostics" på](#page-40-0)  [side 41\)](#page-40-0).

EN NØDVENDIG .DLL-FIL BLE IKKE FUNNET - Programmet du forsøker å starte, mangler en viktig fil. Fjern programmet og installer det deretter på nytt.

Windows XP.

- 1 Klikk Start→ Control Panel (Kontrollpanel)→ Add or Remove Programs (Legg til eller fjern programmer) $\rightarrow$  Programs and Features (Programmer og egenskaper).
- 2 Velg programmet du vil fjerne.
- **3** Klikk Fiern.
- 4 I dokumentasjonen for programmet finner du installeringsveiledninger.

Windows Vista:

- 1 Klikk på Windows Vista startknappen → kontrollpanel→ Programmer→ Programmer og egenskaper.
- 2 Velg programmet du vil fjerne.
- 3 Klikk Fjern.
- 4 I dokumentasjonen for programmet finner du installeringsveiledninger.

SECTOR NOT FOUND (FINNER IKKE SEKTOR) — Operativsystemet finner ikke en sektor på harddisken. Det kan være en ødelagt sektor eller korrupt FAT på harddisken. Kjør feilsjekkingsverktøyet i Windows for å kontrollere filstrukturen på harddisken. Slå opp i Hjelp og støtte for Windows for anvisninger (klikk Start→ Hjelp og støtte). Hvis det er flere ødelagte sektorer, bør du sikkerhetskopiere data (hvis det er mulig), og deretter reformatere harddisken.

SEEK ERROR (SØKEFEIL) — Operativsystemet finner ikke et bestemt spor på harddisken.

FEIL VED AVSLUTNING — En brikke på hovedkortet kan være ødelagt. Kjør System Set-testene i Dell Diagnostics (se ["Dell Diagnostics" på side 41\)](#page-40-0).

TIME-O F -DAY CLOCK LOST POWER (TIDSURET I DATAMASKINEN FÅR IKKE TILFØRT STRØM) — Systemets konfigurasjonsinnstillinger er korrupt. Koble datamaskinen til nettstrøm for å lade batteriet. Om problemet vedvarer, prøv å gjenopprett data ved å legge inn system setup-programmet, deretter gå øyeblikkelig ut av programmet (se din servicehåndbok på support.dell.com). Hvis meldingen vises på nytt, kan du ta kontakt med Dell (se ["Kontakte Dell"](#page-65-0)  [på side 66\)](#page-65-0).

KLOKKEN ER STOPPET — Reservebatteriet som støtter systemets konfigurasjonsinnstillinger må kanskje lades opp. Koble datamaskinen til nettstrøm for å lade batteriet. Hvis problemet ikke kan løses, kontakter du Dell (se ["Kontakte Dell" på side 66\)](#page-65-0).

TIME-OF-DAY NOT SET-PLEASE RUN THE SYSTEM SETUP PROGRAM (KLOKKESLETTET ELLER DATOEN ER IKKE INNSTILT- KJØR PROGRAMMET EOR SYSTEMOPPSETT) — Klokkeslettet eller datoen som er lagret i programmet for systemoppsett, samsvarer ikke med systemklokken. Rett opp innstillingene for alternativene Dato og Klokkeslett. Se din servicehåndbok på support.dell.com for mer informasjon.

**TIDSBRIKKETELLING 2 SVIKTET** — En brikke på hovedkortet kan være ødelagt. Kjør System Set-testene i Dell Diagnostics (se ["Dell Diagnostics" på side 41](#page-40-0)).

UVENTET AVBRUDD I BESKYTTET MODUS — Tastaturkontrolleren kan være ødelagt, eller en minnemodul kan være løs. Kjør System Memory-testene og Keyboard Controller-testen i Dell Diagnostics (se ["Dell Diagnostics" på](#page-40-0)  [side 41\)](#page-40-0).

X:\ ER IKKE TILGJENGELIG. ENHETEN ER IKKE KLAR — Sett inn en diskett/plate i stasjonen og prøv på nytt.

#### WARNING: BATTERY IS CRITICALLY LOW (ADVARSEL: KRITISK LAVT STRØMNIVÅ I **BATTERIET)** — Batteriet er nesten utladet. Bytt batteriet, eller koble datamaskinen til nettstrøm. Alternativt kan du aktivere dvalemodus eller slå av datamaskinen.

# Systemmeldinger

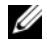

**MERK:** Hvis meldingen du fikk ikke vises i listen, leser du informasjonen i dokumentasjonen for operativsystemet eller programmet du brukte da meldingen oppstod.

ALERT! PREVIOUS ATTEMPTS AT BOOTING THIS SYSTEM HAVE FAILED AT CHECKPOINT [NNNN]. FOR HELP IN RESOLVING THIS PROBLEM, PLEASE NOTE THIS CHECKPOINT AND CONTACT DELL TECHNICAL SUPPORT (VÆR OBS! FEIL I KONTROLLPUNKT [NNNN] VED TIDLIGERE FORSØK PÅ OPPSTART AV DETTE SYSTEMET. NOTER DETTE KONTROLLPUNKTET OG TA KONTAKT MED DELL TECHNICAL SUPPORT (TEKNISK STØTTE) FOR Å FÅ HJELP TIL Å LØSE DETTE PROBLEMET) — Datamaskinen kunne ikke fullføre oppstartrutinen tre ganger etter hverandre for den samme feilen (se under ["Kontakte Dell" på side 66](#page-65-0) for assistanse).

CMOS CHECKSUM ERROR (KONTROLLSUMFEIL I CMOS) — Mulig feil på hovedkort eller lite RTC-batteristrøm. Skift ut batteri Se din Servicehåndbok på support.dell.com eller se under ["Kontakte Dell" på side 66](#page-65-0) for assistanse.

CPU FAN FAILURE (FEIL MED CPU-VIFTE) — Svikt på prosessorvifte. Skift ut prosessorvifte. Se din Servicehåndbok på support.dell.com.

HARD-DISK DRIVE FAILURE (FEIL MED HARDDISK) — Mulig harddisksvikt i løpet av harddisk POST. Sjekk kabler/skift ut harddisker eller se ["Kontakte Dell" på](#page-65-0)  [side 66](#page-65-0) for assistanse.

HARD-DISK DRIVE READ FAILURE (LESEFEIL MED HARDDISK)  $\mathrm{Mulig}$ harddisksvikt i løpet av oppstarttest av harddisk (se ["Kontakte Dell" på side 66](#page-65-0) for assistanse).

FEIL I TASTATUR — Tastatursvikt eller tastaturkabelen er løs.

NO BOOT DEVICE AVAILABLE (INGEN TILGJENGELIG OPPSTARTENHET) — Ingen oppstartbar parisjon på harddisken, eller harddiskkabelen er løs, eller ingen oppstartbar enhet eksisterer.

- Hvis harddisken er oppstartenheten din, må du sørge for at kablene er tilkoblet og at stasjonen er korrekt installert og partisjonert som en oppstartenhet.
- Gå inn i systemoppsett og påse at oppstartsekvensinformasjonen er riktig, se din Servicehåndbok på support.dell.com).

NO TIMER TICK INTERRUPT (INGEN TIDTAKERTIKK) — Mulig feil med en brikke på systemkortet eller feil med hovedkortet (se under ["Kontakte Dell" på](#page-65-0)  [side 66](#page-65-0) for assistanse).

USB OVER CURRENT ERROR (USB-OVERSTRØMSFEIL) — Frakople USB enhet. Bruk ekstern strømkilde for USB enheten.

ANMERKNING - HARDDISKENS SELVOVERVÅKINGSSYSTEM HAR MELDT AT EN PARAMETER E R UTENFOR SITT NORMALE DRIFTSOMRÅDE. DELL RECOMMENDS THAT YOU BACK UP YOUR DATA REGULARLY. A PARAMETER OUT OF RANGE MAY OR MAY NOT INDICATE A POTENTIAL HARD DRIVE PROBLEM. (OBS! - HARDDISKENS SELVOVERVÅKINGSSYSTEM HAR MELDT AT EN PARAMETER ER UTENFOR SITT NORMALE DRIFTSOMRÅDE. DELL ANBEFALER AT DU SIKKERHETSKOPIERER DATAENE DINE MED JEVNE MELLOMROM. EN PARAMETER ER UTENFOR DRIFTSOMRÅDFT BETYR KANSKJE ET MULIG HARDDISKPROBLEM) —  $SM.A.R.T-feil$ , mulig HDDfeil. Denne funksjonen kan aktiveres eller deaktiveres i BIOS-oppsettet.

# <span id="page-39-0"></span>Feilsøke programvare- og maskinvareproblemer

Hvis en enhet ikke registreres under konfigureringen av operativsystemet, eller registreres, men blir feilkonfigurert, kan du bruke Hardware Troubleshooter til å løse problemet med inkompatibilitet.

Slik startes feilsøkingsrutinen for maskinvare:

Windows XP:

- 1 Klikk Start→ Hjelp og støtte.
- 2 Skriv hardware troubleshooter (feilsøkingsrutine for maskinvare) i søkefeltet og trykk <Enter> for å starte søket.
- 3 I delen Løs et problem klikker du Hardware Troubleshooter (Feilsøkingsrutine for maskinvare).

I listen Hardware Troubleshooter (Feilsøkingsrutine for maskinvare) velger du alternativet som best beskriver problemet, og klikker Neste for å gå videre med feilsøkingen.

Windows Vista:

- 1 Klikk Windows Vista Start-knappen (59), og klikk Help and Support (Hjelp og støtte).
- 2 Skriv hardware troubleshooter (feilsøking for maskinvare) i søkefeltet og trykk på <Enter> for å starte søket.
- 3 I søkeresultatene velges det alternativet som best beskriver problemet og deretter gjennomføres resten av feilsøkingen.

# <span id="page-40-2"></span><span id="page-40-1"></span><span id="page-40-0"></span>Dell Diagnostics

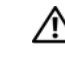

### ADVARSEL: Før du starter noen av prosedyrene i denne delen, må du følge sikkerhetsanvisningene som ble levert med datamaskinen.

# Når Dell Diagnostics skal brukes

Hvis det oppstår et problem med datamaskinen, utfører du kontrollene under Maskinheng og programvareproblemer (se under ["Maskinheng og](#page-43-0)  [programvareproblemer" på side 44](#page-43-0)) og kjører Dell Diagnostics før du kontakter Dell for teknisk assistanse.

Vi anbefaler at du skriver ut disse fremgangsmåtene før du begynner.

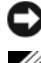

MERKNAD: Programmet Dell Diagnostics fungerer kun på Dell-maskiner.

MERK: Mediene med Drivers and Utilities er ekstratilbehør, og leveres ikke med alle datamaskiner.

Se din servicehåndbok på support.dell.com for å se over din datamaskins konfigurasjonsinformasjon, og påse at enheten som du ønsker å teste vises i system setup-programmet og er aktivt.

Start Dell Diagnostics fra harddisken eller fra mediene med Drivers and Utilities.

# <span id="page-40-3"></span>Starte Dell Diagnostics fra harddisken

**MERK:** Ta kontakt med Dell hvis datamaskinen ikke kan vise et skjermbilde.

- 1 Kontroller at datamaskinen er koblet til en stikkontakt som du vet er strømførende.
- 2 Slå på datamaskinen (eller start den på nytt).
- 3 Straks du ser DELL™-logoen, trykker du umiddelbart på <F12>. Velg Diagnostics (diagnostikk) fra oppstartsmenyen, og trykk <Enter>.

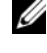

**MERK:** Hyis du venter for lenge, slik at operativsystemlogoen vises, venter du til du ser Microsoft® Windows®-skrivebordet. Deretter slår du av datamaskinen og prøver på nytt.

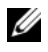

**MERK:** Hvis du får en melding om at ingen partisjon for diagnoseverktøy er funnet, kjører du Dell Diagnostics fra mediene med *Drivers and Utilities*.

4 Trykk på hvilken som helst knapp for å starte Dell Diagnostics fra diagnostikk verktøyspartisjonen på din hard disk, og følg instruksjonene på skjermen.

### <span id="page-41-1"></span>Starte Dell Diagnose fra mediene med Drivers and Utilities

- 1 Sett inn mediene med Drivers and Utilities.
- 2 Slå av og start datamaskinen på nytt.

Når DELL-logoen vises, trykker du umiddelbart på <F12>.

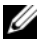

 $\mathbb Z$  **MERK:** Hyis du venter for lenge, slik at operativsystemlogoen vises, venter du til du ser Microsoft® Windows®-skrivebordet. Deretter slår du av datamaskinen og prøver på nytt.

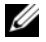

 $\mathbb Z$  MERK: Det neste trinnet endrer startsekvensen for et engangstilfelle. Neste gang startes datamaskinen ifølge stasjonene som er spesifisert i systemoppsettprogrammet.

- 3 Når listen med oppstartenheter vises, marker CD/DVD/CD-RWstasjonen og trykk <Enter>.
- 4 Velg alternativet Boot from CD-ROM (start fra CD-ROM) i menyen som vises, og trykk <Enter>.
- 5 Tast 1 for å åpne CD-menyen, og trykk <Enter> for å fortsette.
- 6 Velg Run the 32 Bit Dell Diagnostics (Kjør 32-biters Dell Diagnostics) fra den nummererte listen. Hvis det står flere versjoner på listen, velger du den som gjelder for din datamaskin.
- 7 Når Dell Diagnostics hovedmeny vises, velg testen som du ønsker å kjøre, og følg instruksjonene på skjermen.

# <span id="page-41-0"></span>Feilsøkingstips

Tipsene nedenfor kan være nyttige når du skal feilsøke maskinen:

- Om du tilføyde eller fjernet en del før programmet startet, se over installasjonsprosedyrene og påse at den delen er riktig installert (se din servicehåndbok på support.dell.com).
- Hvis en ekstern enhet ikke fungerer, kontrollerer du at den er koblet til på riktig måte.
- Hvis du ser en feilmelding på skjermen, skriver du ned den nøyaktige ordlyden i meldingen. Meldingen kan hjelpe kundestøttepersonalet å løse problemet/problemene.
- Hvis du får en feilmelding i et program, slår du opp i dokumentasjonen for programmet.

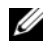

**MERK:** Fremgangsmåtene i dette dokumentet er basert på at du bruker standardvisningen i Windows, så det kan hende at de ikke er aktuelle hvis du har byttet til klassisk visning i Windows.

### <span id="page-42-0"></span>Strømproblemer

#### $\bigwedge$  ADVARSEL: Før du starter noen av prosedyrene i denne delen, må du følge sikkerhetsanvisningene som ble levert med datamaskinen.

HVIS STRØMLAMPEN IKKE LYSER — Maskinen er enten avslått eller den får ikke strøm.

- Koble til strømledningen på nytt, både bak på maskinen og til stikkontakten.
- Forsøk å koble til strøm uten å benytte forgrenere, skjøteledninger eller andre spenningsvernenheter for å kontrollere om maskinen lar seg slå på.
- Sørg for at forgrenere som benyttes, er satt inn i en stikkontakt og er skrudd på.
- Test stikkontakten med en annen enhet, for eksempel en lampe, for å kontrollere at den fungerer.
- Påse at hovedstrømskabelen og frontpanelkabele er godt koplet til systembrettet (se din servicehåndbok på support.dell.com).

#### HVIS STRØMLAMPEN LYSER HVITT, OG MASKINEN IKKE GIR RESPONS -

- Påse at displayet er koplet til og slått på.
- Om displayet er koplet til og slått på, se ["Signalkoder" på side 31](#page-30-0).

HVIS STRØMLAMPEN BLINKER GULT — Maskinen er i ventemodus. Trykk en tast på tastaturet, flytt på musen eller trykk på strømknappen for å avslutte ventemodus.

HVIS STRØMLAMPEN BLINKER GULT — Datamaskinen mottar elektrisk strøm, en enhet kan ha maskinsvikt eller være feilaktig installert.

- Fjern og deretter ominstaller alle minnemoduler (se din servicehåndbok på support.dell.com).
- Fjern og deretter ominstaller alle utvidelseskort (se din servicehåndbok på support.dell.com).

HVIS STRØMLAMPEN LYSER GULT — Det er et strømproblem, en enhet kan ha maskinsvikt eller være feilaktig installert.

- Påse at prosessorens strømkabel er godt tilkoplet til systembrettets strømkopling (se din servicehåndbok på support.dell.com).
- Påse at hovedstrømskabelen og frontpanelkabelen er godt koplet til systembrettet (se din servicehåndbok på support.dell.com).

FJERN INTERFERENS — Noen årsaker til interferens kan være følgende:

- Skjøteledninger for strøm, tastatur og mus
- For mange enheter koblet til samme forgrener
- <span id="page-43-2"></span>• Flere grenuttak er koblet til den samme stikkontakten

### Minneproblemer

#### $\bigwedge$  ADVARSEL: Før du starter noen av prosedyrene i denne delen, må du følge sikkerhetsanvisningene som ble levert med datamaskinen.

#### HVIS DU FÅR EN MELDING OM AT DET IKKE ER TILSTREKKELIG MINNE -

- Lagre og lukk alle åpne filer og avslutt alle åpne programmer som du ikke bruker, for å se om dette løser problemet.
- I programvaredokumentasjonen finner du minimumskravene til minne. Om nødvendig, instalelr ytterligere minne (se din servicehåndbok på support.dell.com).
- Omplasser minnemodulene (se din servicehåndbok på support.dell.com) for å påse at din datamaskin kommuniserer som det skal med minnet.
- Kjør programmet Dell Diagnostics (se ["Dell Diagnostics" på side 41\)](#page-40-0).

#### HVIS DU OPPLEVER ANDRE MINNEPROBLEMER -

- Omplasser minnemodulene (se din servicehåndbok på support.dell.com) for å påse at din datamaskin kommuniserer som det skal med minnet.
- Påse at du følger retningslinjene for minneinstallasjon (se din servicehåndbok på support.dell.com).
- Kontroller at minnetypen du bruker, støttes av maskinen. Du finner flere dataopplysninger om hvilken minnetype som støttes av datamaskinen i ["Minne" på](#page-24-0)  [side 25.](#page-24-0)
- <span id="page-43-1"></span>• Kjør programmet Dell Diagnostics (se ["Dell Diagnostics" på side 41\)](#page-40-0).

### <span id="page-43-0"></span>Maskinheng og programvareproblemer

#### ADVARSEL: Før du starter noen av prosedyrene i denne delen, må du følge sikkerhetsanvisningene som ble levert med datamaskinen.

#### Maskinen starter ikke

#### KONTROLLER AT STRØMKABELEN ER KOBLET TIL MASKINEN OG STIKKONTAKTEN PÅ RIKTIG MÅTE

#### Maskinen reagerer ikke

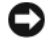

MERKNAD: Du kan miste data hvis du ikke klarer å slå av maskinen via operativsystemet.

**SLÅ AV MASKINEN** — Hvis maskinen ikke reagerer når du trykker på en tast på tastaturet eller flytter på musen, trykker du på strømknappen i minst 8-10 sekunder til maskinen slår seg av. Deretter starter du maskinen på nytt.

#### <span id="page-44-1"></span>Et program slutter å reagere

#### AVSLUTT PROGRAMMET —

- 1 Trykk <Ctrl><Shift><Esc> samtidig, og klikk Task Manager (Oppgavebehandling).
- 2 Klikk på kategorien Applications (Programmer).

3 Klikk programmet som ikke gir respons lenger, og klikk Avslutt oppgave.

#### Et program krasjer gjentatte ganger

 $\mathscr{U}$  MERK: De fleste programmer leveres med installasjonsveiledninger, enten i en håndbok eller på en diskett, CD eller DVD.

LES DOKUMENTASJONEN FOR PROGRAMMET — Hvis nødvendig avinstallerer du programmet og installerer det på nytt.

### <span id="page-44-0"></span>Et program er laget for en tidligere Microsoft® Windows® -operativsystem

#### KJØR VEIVISER FOR PROGRAMKOMPATIBILITET —

Windows XP:

Veiviser for programkompatibilitet konfigurerer et program slik at det kjører i et miljø som ligner på et ikke-Windows XP-operativsystem.

- 1 Klikk Start→ All Programs (Alle programmer)→ Accessories (Tilbehør)→ Program Compatibility Wizard (Veiviser for programkompatibilitet)→ Next (Neste).
- 2 Følg anvisningene på skjermen.

Windows Vista:

Veiviser for programkompatibilitet konfigurerer et program slik at det kjører i et miljø som ligner på et ikke-Windows Vista-operativsystem.

- 1 Klikk Start + Kontrollpanel→ Programmer→ Bruk eldre programmer på denne Windows-versjonen.
- 2 I velkomstvinduet klikker du på Neste.
- 3 Følg anvisningene på skjermen.

### <span id="page-45-2"></span>Et ensfarget blått skjermbilde vises

**SLÅ AV MASKINEN** — Hvis maskinen ikke reagerer når du trykker på en tast på tastaturet eller flytter på musen, trykker du på strømknappen i minst 8-10 sekunder til maskinen slår seg av. Deretter starter du maskinen på nytt.

### <span id="page-45-3"></span>Andre programvareproblemer

#### LES DOKUMENTASJONEN FOR PROGRAMVAREN ELLER KONTAKT PROGRAMVAREPRODUSENTEN FOR FEILSØKINGSINFORMASJON —

- Kontroller at programmet er kompatibelt med operativsystemet på maskinen.
- Kontroller at maskinen overholder minimumskravene til maskinvare for å kunne kjøre programvaren. Du finner flere opplysninger i programvaredokumentasjonen.
- Kontroller at programmet er installert og konfigurert på riktig måte.
- Kontroller at enhetsdriverne ikke er i konflikt med programmet.
- Hvis nødvendig avinstallerer du programmet og installerer det på nytt.

#### TA UMIDDELBART SIKKERHETSKOPIER AV FILENE DINE

- Kjør et virusprogram for å sjekke harddisken, disketter, CD-er eller DVD-er
- Lagre og lukk eventuelle åpne filer eller programmer, og slå av datamaskinen via Startmenyen

# <span id="page-45-1"></span>Dell Technical Update Service

Dell Technical Update-tjenesten gir proaktive meldinger per e-post om programvare- og maskinvareoppdateringer for datamaskinen. Tjenesten er gratis og kan tilpasses med hensyn til innhold, format og hvor ofte du mottar meldinger.

Du kan melde deg på Dell Technical Update-tjenesten ved å gå til support.dell.com/technicalupdate.

# <span id="page-45-0"></span>Dell Support Utility

 Dell Support Utility er installert på din datamaskin og tilgjengelig fra Dell Support,  $\diamondsuit$ , ikonet på oppgavelinjen eller fra Start knappen. Bruk dette støtteverktøyet for selvstøttende informasjon, programvareoppdateringer, og skanning for tilstand av ditt datamiljø.

### Aksessering av Dell Support Utility

Få tilgang til Dell Support Utility fra  $\otimes$  ikonet på oppgavelinjen eller fra Start menyen.

Om Dell Support ikonet ikke vises i din oppgavelinje:

- 1 Klikk Start→ Alle programmer→ Dell Støtte→ Dell støtteinnstillinger.
- 2 Kontroller at det er merket av for alternativet Vis alltid ikon på oppgavelinjen.

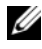

**MERK:** Hvis Dell Support 3 ikke er tilgjengelig fra Start-menyen, kan du gå til support.dell.com og laste ned programvaren.

Dell Support 3 er tilpasset datamiljøet ditt.

Kallkonet i oppgavelinjen fungerer forskjellig når du klikker, dobbeltklikker, eller høyreklikker på ikonet.

# Trykking på Dell Support Ikon

Klikk eller høyreklikk på  $\Diamond$ ikonet for å utføre de følgende oppgavene:

- Kontrollere datamiljøet.
- Vise innstillingene for Dell Support.
- Få tilgang til hjelpfilen for Dell Support Utility.
- Vise vanlige spørsmål.
- Lære mer om Dell Support Utility.
- slå av Dell Support Utility.

# Dobbeltklikke på Dell Support Ikonet

Dobbeltklikk på  $\otimes$  ikonet for å manuelt sjekke ditt datamiljø, se ofte spurte spørsmål, få tilgang til hjelpfilen for Dell Support Utility, og se Dell Support innstillinger.

Hvis du vil ha mer informasjon om Dell Support, klikker du på spørsmålstegnet (?) øverst i vinduet for Dell™ Support.

# <span id="page-48-4"></span>Installere programvare på nytt

# <span id="page-48-1"></span>**Drivere**

# <span id="page-48-2"></span>Identifisere drivere

Hvis det oppstår et problem med en enhet, må du finne ut om driveren er kilden til problemet, og om nødvendig oppdatere driveren.

Windows XP:

- 1 Klikk Start→ Kontrollpanel.
- 2 Under Velg en kategori klikker du Ytelse og vedlikehold og klikker System.
- 3 I vinduet Systemegenskaper klikker du kategorien Maskinvare og klikker Enhetsbehandling.

Windows Vista:

- 1 Klikk Windows Vista Start-knappen **(F)**, og høyreklikk **Datamaskin**.
- 2 Klikk Egenskaper $\rightarrow$  Enhetsbehandling.

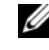

**MERK:** Vinduet User Account Control (Brukerkontokontroll) kan bli vist. Hvis du er administrator på datamaskinen, klikker du på Fortsett. Ellers tar du kontakt med administratoren for å fortsette.

Bla nedover listen for å se om noen av enhetsikonene er merket med et utropstegn (en gul sirkel med et [!]).

Hvis det vises et utropstegn ved siden av et enhetsnavn, kan det hende at du må installere driveren på nytt eller installere en ny driver (se ["Installere drivere](#page-48-0)  [og verktøy på nytt" på side 49](#page-48-0)).

# <span id="page-48-3"></span><span id="page-48-0"></span>Installere drivere og verktøy på nytt

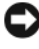

MERKNAD: På webområdet Dell Support på support.dell.com og på mediene med *Drivers and Utilities* finner du godkjente drivere for Dell™-datamaskiner. Hvis du installere drivere fra andre kilder, er det ikke sikkert at maskinen kommer til å fungere som den skal.

### <span id="page-49-2"></span><span id="page-49-1"></span>Gå tilbake til en tidligere versjon av enhetsdriveren

<span id="page-49-5"></span>Windows XP:

- 1 Klikk Start→ Min datamaskin→ Egenskaper→ Maskinvare→ Enhetsbehandling.
- 2 Høyreklikk på enheten den nye driveren ble installert for, og klikk på Egenskaper.
- 3 Klikk kategorien Drivere→ Rull driver tilbake.

<span id="page-49-4"></span>Windows Vista:

- 1 Klikk Windows Vista Start-knappen <sup>(† 2</sup>. og høyreklikk Datamaskin.
- 2 Klikk Egenskaper→ Enhetsbehandling.

MERK: Vinduet User Account Control (Brukerkontokontroll) kan bli vist. Hvis du er administrator på datamaskinen, klikker du på Fortsett. Ellers tar du kontakt med administratoren for å starte Enhetsbehandling.

- 3 Høyreklikk på enheten den nye driveren ble installert for, og klikk på Egenskaper.
- 4 Klikk kategorien Drivere $\rightarrow$  Rull driver tilbake.

Hvis Rull driver tilbake ikke løser problemet, bruker du Systemgjenoppretting (se under ["Gjenopprette operativsystemet" på side 52\)](#page-51-0) for å tilbakestille datamaskinen til samme driftstilstand den hadde før du installerte den nye driveren.

# <span id="page-49-3"></span>Bruke Drivers and Utilities-mediet

Hvis du ikke klarer å løse problemet ved å rulle driveren tilbake eller bruke Systemgjenoppretting, kan du installere driveren på nytt fra Drivers and Utilities-mediet.

1 Når Windows-skrivebordet vises, setter du inn Drivers and Utilitiesmediet.

Hvis dette er første gangen du bruker mediene med Drivers and Utilities, går du til [Figur 2.](#page-49-0) Hvis ikke, går du til [Figur 5](#page-50-0).

<span id="page-49-0"></span>2 Når installasjonsprogrammediene for Drivers and Utilities startes, følger du anvisningene på skjermen.

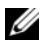

**MERK:** I de fleste tilfellen, starter Drivere og hjelpeverktøys programmet automatisk. Om det ikke gjør det, start Windows Explorer, klikk mediadriverkatalogen for å vise mediainnhold, og deretter dobbeltklikk på autorcd.exe filen.

- 3 Når vinduet InstallShield Wizard Complete (veiviseren for InstallShield er fullført) vises, tar du ut mediene med Drivers and Utilities og klikker Finish (Fullfør) for å starte datamaskinen på nytt.
- 4 Når du ser Windows-skrivebordet, setter du inn Drivers and Utilitiesmediet på nytt.
- <span id="page-50-0"></span>5 På skjermen Welcome Dell System Owner (Velkommen, Dell-systemeier) klikker du på Next (Neste).
	-

**MERK:** Drivers and Utilities-mediet viser bare drivere for maskinvare var installert på datamaskinen ved levering. Om du installerte ytterligere maskinvare, kan muligens driverne for den nye maskinvaren ikke vises. Hvis disse driverne ikke vises, avslutter du programmet *Drivers and Utilities*. Hvis du vil ha driverinformasjon, kan du se dokumentasjonen som fulgte med enheten.

En melding vises som opplyser at mediene registrerer maskinvare i datamaskinen.

Driverne som brukes av datamaskinen, vises automatisk i vinduet My Drivers – The Drivers and Utilities media has identified these components in your system (Mine drivere – Drivers and Utilities-mediet har identifisert disse komponentene i systemet).

6 Klikk på driveren du vil installere på nytt, og følg instruksjonene på skjermen.

Hvis en bestemt driver ikke er oppført, er ikke denne driveren nødvendig for operativsystemet.

#### Installere drivere på nytt manuelt

Gjør følgende etter at du har pakket ut driverfilene til harddisken som beskrevet i den forrige delen:

- 1 Klikk Windows Vista Start-knappen <sup>(† 2</sup>. og høyreklikk Datamaskin.
- 2 Klikk Egenskaper→ Enhetsbehandling.

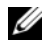

**MERK:** Vinduet User Account Control (Brukerkontokontroll) kan bli vist. Hvis du er administrator på datamaskinen, klikker du på Fortsett. Ellers tar du kontakt med administratoren for å starte Enhetsbehandling.

- 3 Dobbelklikk på enhetstypen som du installerer driveren for (for eksempel Lyd eller Video).
- 4 Dobbeltklikk på navnet på enheten du vil installere en driver for.
- 5 Klikk kategorien Drivere→ Oppdater driver→ Søk på datamaskinen etter driverprogramvare.
- 6 Klikk på Bla gjennom, og gå til stedet du tidligere har kopiert driverfilene til.
- 7 Når du ser navnet på den riktige driveren, klikker du navnet på driveren→  $OK \rightarrow$  Neste.
- <span id="page-51-1"></span>8 Klikk på Fullfør, og start datamaskinen på nytt.

# <span id="page-51-0"></span>Gjenopprette operativsystemet

Du kan gjenopprette operativsystemet på følgende måter:

- Systemgjenoppretting i Microsoft Windows tilbakestiller datamaskinen til en tidligere operativsystemtilstand uten å påvirke datafilene. Bruk Systemgjenoppretting som førstevalg for å gjenopprette operativsystemet og ta vare på datafiler.
- Dell PC Restore fra Symantec (tilgjengelig i Windows XP) and Dell Factory Image Restore (tilgjengelig i Windows Vista) tilbakestiller harddisken til den driftstilstanden den var i da du kjøpte datamaskinen. Begge alternativene sletter all data på harddisken permanent og fjerner alle programmer som er installert etter at du mottok datamaskinen. Bruk bare Dell PC Restore eller Dell Factory Image Restore hvis Systemgjenoppretting ikke løste problemet med operativsystemet.
- Hvis det fulgte med en operativsystemplate sammen med datamaskinen, kan du bruke den til å gjenopprette operativsystemet. Hvis du imidlertid bruker operativsystemplaten, slettes også alle data på harddisken. Bruk bare platen hvis Systemgjenoppretting ikke løste problemene med operativsystemet.

# <span id="page-52-1"></span><span id="page-52-0"></span>Bruke Systemgjenoppretting i Microsoft Windows

Windows-operativsystemene har et Systemgjenoppretting-alternativ som du kan bruke til å sette datamaskinen tilbake til en tidligere operativsystemtilstand (uten å påvirke datafilene) hvis endringer i maskinvare, programvare eller andre systemendringer har etterlatt datamaskinen i en uønsket operativsystemtilstand. Eventuelle endringer som Systemgjenoppretting gjør med datamaskinen, er fullt reversible.

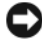

**CO** MERKNAD: Ta sikkerhetskopier av datafilene med jevne mellomrom. Systemgjenoppretting overvåker eller gjenoppretter ikke datafilene.

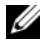

**MERK:** Fremgangsmåtene i dette dokumentet ble skrevet for standardvisningen i Windows, så det er mulig den er forskjellig hvis du har innstilt Dell™-datamaskinen på visningen for Windows Classic.

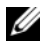

**MERK:** Still inn din Dell™ datamaskin til Windows klassisk visning.

#### Starte Systemgjenoppretting

Windows XP:

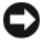

MERKNAD: Før du tilbakestiller datamaskinen til en tidligere brukstilstand, må du lagre og lukk alle åpne filer og avslutt åpne programmer. Du må ikke endre, åpne eller slette noen filer eller programmer før systemgjenopprettingen er fullført.

- 1 Klikk Start→ Alle programmer→ Tilbehør→ Systemverktøy→ Systemgjenoppretting.
- **2** Klikk enten Restore my computer to an earlier time (Gjenopprett) datamaskinen til et tidligere tidspunkt) eller Opprett et gjenopprettingspunkt.
- 3 Klikk på Neste, og følg resten av instruksjonene på skjermen.

Windows Vista:

- 1 Klikk på Start.
- 2 I boksen Start søk skriver du inn System Restore (Systemgjenoppretting) og trykker <Enter>.

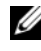

**MERK:** Vinduet User Account Control (Brukerkontokontroll) kan bli vist. Hvis du er administrator på datamaskinen, klikker du Continue (Fortsett). Ellers tar du kontakt med din administrator for å fortsette den ønskede handlingen.

3 Klikk på Neste, og følg resten av instruksjonene på skjermen.

Hvis Systemgjenoppretting ikke løste problemet, kan du angre den siste systemgjenopprettingen.

#### Angre den siste systemgjenopprettingen

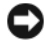

MERKNAD: Før du angrer den siste systemgjenopprettingen, må du lagre og lukke alle åpne filer og avslutt alle åpne programmer. Du må ikke endre, åpne eller slette noen filer eller programmer før systemgjenopprettingen er fullført.

Windows XP:

- 1 Klikk Start→ Alle programmer→ Tilbehør→ Systemverktøy→ Systemgjenoppretting.
- 2 Klikk på Angre siste gjenoppretting, og klikk på Neste.

Windows Vista:

- 1 Klikk på Start.
- 2 I boksen Start søk skriver du inn System Restore (Systemgjenoppretting) og trykker <Enter>.
- 3 Klikk på Angre siste gjenoppretting, og klikk på Neste.

#### <span id="page-53-1"></span>Aktiverer Systemgjenoppretting

**MERK:** I Windows Vista deaktiveres ikke Systemgjenoppretting, uansett om det er lite plass på disken. Trinnet nedenfor gjelder derfor bare for Windows XP.

Hvis du installerer Windows XP på nytt med mindre enn 200 MB ledig plass på hardisken, deaktiveres Systemgjenoppretting automatisk.

Slik ser du om Systemgjenoppretting er aktivert:

- 1 Klikk Start→ Kontrollpanel→ Ytelse og vedlikehold→ System.
- 2 Klikk kategorien Systemgjenoppretting og kontroller at det ikke er merket av for Slå av systemgjenoppretting.

# <span id="page-53-0"></span>Bruke Dell™ PC Restore og Dell Factory Image Restore

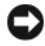

**CO** MERKNAD: Dell PC Restore eller Dell Factory Image Restore sletter alle data fra harddisken for godt, og fjerner eventuelle programmer eller drivere du har installert etter at du mottok maskinen. Hvis mulig sikkerhetskopierer du alle data før du bruker disse alternativene. Bruk bare PC Restore eller Dell Factory Image Restore hvis Systemgjenoppretting ikke løste problemet med operativsystemet.

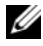

**MERK:** Det kan hende at Dell PC Restore fra Symantec og Dell Factory Image Restore ikke er tilgjengelig i bestemte land eller på bestemte datamaskiner.

<span id="page-54-0"></span>Bruk bare Dell PC Restore (Windows XP) eller Dell Factory Image Restore (Windows Vista) som siste utvei for å gjenopprette operativsystemet. Disse alternativene gjenoppretter harddisken til den tilstanden den hadde da du kjøpte datamaskinen. Eventuelle programmer og filer som du har lagt til siden du kjøpte datamaskinen - inkludert datafiler - slettes permanent fra datamaskinen. Datafiler inkluderer dokumenter, regneark, e-postmeldinger, digitale bilder, musikkfiler osv. Hvis det er mulig, bør du ta sikkerhetskopier av alle data før du bruker PC Restore eller Factory Image Restore.

#### Windows XP: Dell PC Restore

Bruke PC Restore:

1 Slå på datamaskinen.

En blå søyle med www.dell.com kommer fram øverst på skjermen under oppstartprosessen.

2 Rett etter at du ser det blå feltet, trykker du <Ctrl><F11>.

Hvis du ikke trykker på <Ctrl><F11> i tide, må du la maskinen fullføre oppstarten og deretter starte den på nytt.

MERKNAD: Hvis du ikke vil fortsette med PC Restore, klikker du Reboot (Start på nytt).

3 Klikk på Gjenopprett og deretter på Bekreft.

Gjenopprettingsprosessen tar ca. seks til ti minutter.

4 Når du blir bedt om det, klikker du på Finish (Fullfør) for å starte datamaskinen på nytt.

**MERK:** Ikke slå av maskinen manuelt. Klikk Finish (Fullfør) og la datamaskinen starte helt opp på nytt.

5 Når du blir bedt om det, klikker du på Ja.

Datamaskinen starter på nytt. Siden maskinen er tilbakestilt, vil du se de samme vinduene som da du startet maskinen for første gang, for eksempel lisensavtalen for sluttbrukere.

6 Klikk Neste.

Skjermbildet Systemgjenoppretting vises, og datamaskinen startes på nytt

7 Etter at datamaskinen er startet på nytt, klikker du på OK.

### Fjerne PC Restore:

MERKNAD: Hvis du fjerner Dell PC Restore fra harddisken, sletter du PC Restoreprogrammet permanent fra maskinen. Etter at du har fjernet Dell PC Restore, vil du ikke kunne bruke det til å gjenopprette operativsystemet på datamaskinen.

Med Dell PC Restore kan du gjenopprette harddisken til den tilstanden den hadde da du kjøpte maskinen. Vi anbefaler at du ikke sletter PC Restore fra maskinen, selv ikke for å frigjøre plass på harddisken. Hvis du fjerner PC Restore fra harddisken, kan du aldri hente det tilbake, og du vil aldri kunne bruke PC Restore til å tilbakestille datamaskinens operativsystem til sin opprinnelige tilstand.

- 1 Logg på maskinen som lokal administrator.
- 2 I Microsoft Windows Utforsker går du til c:\dell\utilities\DSR.
- 3 Dobbeltklikk filnavnet DSRIRRemv2.exe.
	- **MERK:** Hvis du ikke er logget på som lokal administrator, får du melding om at du må gjøre det før du kan kjøre programmet. Klikk Quit (Avbryt) og logg på som lokal administrator.
	-

**MERK:** Hvis partisjonen for PC Restore ikke finnes fra harddisken på maskinen, vises en melding om at partisjonen ikke ble funnet. Klikk Quit (Avbryt). Det er ingen partisjon å slette.

- 4 Klikk på OK for å fjerne PC Restore-partisjonen fra harddisken.
- **5** Klikk Yes (Ja), for å bekrefte fjerningen.

PC Restore-partisjonen slettes og den nylig frigjorte diskplassen legges til den ledige plassen på harddisken.

- 6 Høyreklikk Lokal disk (C) i Windows Utforsker og klikk Egenskaper og kontroller at den ekstra diskplassen er tilgjengelig, som angitt med den høyere verdien for verdien for Ledig plass.
- 7 Klikk Finish (Fullfør) for å lukke vinduet PC Restore Removal og starte datamaskinen på nytt.

# Windows Vista: Dell Factory Image Restore

- 1 Slå på datamaskinen. Når Dell-logoen vises, trykker du på <F8> flere ganger for å få tilgang til vinduet Avanserte oppstartsalternativer i Vista.
- 2 Velg Reparer datamaskinen.

<span id="page-55-0"></span>Vinduet Alternativer for systemgjenoppretting vises.

- 3 Velg et tastaturoppsett, og klikk på Neste.
- 4 Logg på som en lokal bruker for å få tilgang til alternativene for gjenoppretting. Skriv inn administrator i feltet Brukernavn for å få tilgang til kommandomeldingen, og klikk deretter OK.
- 5 Klikk Dell Factory Image Restore.

**MERK:** Du må kanskje velge Dell Factory Tools og deretter Dell Factory Image Restore, noe som er avhengig av konfigurasjonen.

Velkomstskjermen for Dell Factory Image Restore vises.

**6** Velg Next (Neste).

Skjermen for å bekrefte datasletting vises.

**CO** MERKNAD: Hvis du ikke vil fortsette med Factory Image Restore, klikker du Cancel (Avbryt).

7 Merk av i avmerkingsboksen for å bekrefte at du vil fortsette å reformatere harddisken og gjenopprette systemprogramvaren til fabrikktilstanden, og klikk deretter på Neste.

<span id="page-56-0"></span>Gjenopprettingsprosessen starter og kan ta fem eller flere minutter å fullføre. Det vises en melding når operativsystemet og de fabrikkinstallerte programmene er blitt gjenopprettet til fabrikktilstanden.

8 Klikk Fullfør for å starte om igjen datamaskinen.

# Bruke mediet med operativsystemet

#### Før du begynner

Hvis du vurderer å installere Windows-operativsystemet på nytt for å rette et problem med en nylig installert driver, bør du først prøve funksjonen for tilbakerulling av enhetsdriver i Windows. Se ["Gå tilbake til en tidligere](#page-49-1)  [versjon av enhetsdriveren" på side 50.](#page-49-1) Hvis tilbakerulling av enhetsdriver ikke løser problemet, kan du bruke systemgjenopprettingsfunksjonen til å returnere operativsystemet til tilstanden det hadde før du installerte den nye enhetsdriveren. Se ["Bruke Systemgjenoppretting i Microsoft Windows" på](#page-52-0)  [side 53.](#page-52-0)

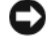

**CD** MERKNAD: Sikkerhetskopier alle datafiler på den primære harddisken før du foretar installasjonen. Når det gjelder konvensjonelle harddiskkonfigurasjoner, er den primære harddisken den første stasjonen som registreres av datamaskinen.

For å ominstallere Windows, trenger du Dell™ Operativsystem mediet og Dell Drivers and Utilities- mediet.

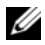

MERK: Dell *Drivers and Utilities-*mediet inneholder driverne som ble installert da datamaskinen ble satt sammen. Bruk *Drivers and Utilities* fra Dell til å laste inn nødvendige drivere. Mediene med *Drivers and Utilities* fra Dell og operativsystemet følger ikke med alle datamaskiner, avhengig av området du bestilte datamaskinen fra, eller om du spurte om å få dem.

#### Ominstallere Windows

Prosessen med å installere det på nytt kan ta 1 til 2 timer å fullføre. Etter at du har reinstallert operativsystemet, må du også reinstallere enhetsdriverne, virusprogrammet og annen programvare.

- 1 Lagre og lukk eventuelle åpne filer og avslutt alle åpne programmer.
- **2** Sett i platen med operativsystemet.
- 3 Om Install Windows (Installer Windows) meldingen vises, klikk Exit (Gå ut).
- 4 Start datamaskinen på nytt.

Når DELL-logoen vises, trykker du umiddelbart på <F12>.

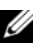

**MERK:** Hyis du venter for lenge, slik at operativsystemlogoen vises, venter du til du ser Microsoft® Windows®-skrivebordet. Deretter slår du av datamaskinen og prøver på nytt.

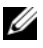

 $\mathscr A$  **MERK:** Det neste trinnet endrer startsekvensen for et engangstilfelle. Neste gang startes datamaskinen ifølge stasjonene som er spesifisert i systemoppsettprogrammet.

5 Når listen med oppstartsenheter vises, uthever du CD/DVD/CD-RW Drive og trykker Enter.

Trykk på hvilken som helst knapp for å Starte opp fra CD-ROM, og følg instruksjonene på skjermen for å fullføre installasjonen.

<span id="page-58-1"></span>6

# Finne informasjon

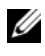

 $\mathscr{U}$  MERK: Noen funksjoner eller medier kan være tilleggsutstyr og følger muligens ikke med datamaskinen. Noen funksjoner og medier kan være utilgjengelige i enkelte land.

<span id="page-58-2"></span>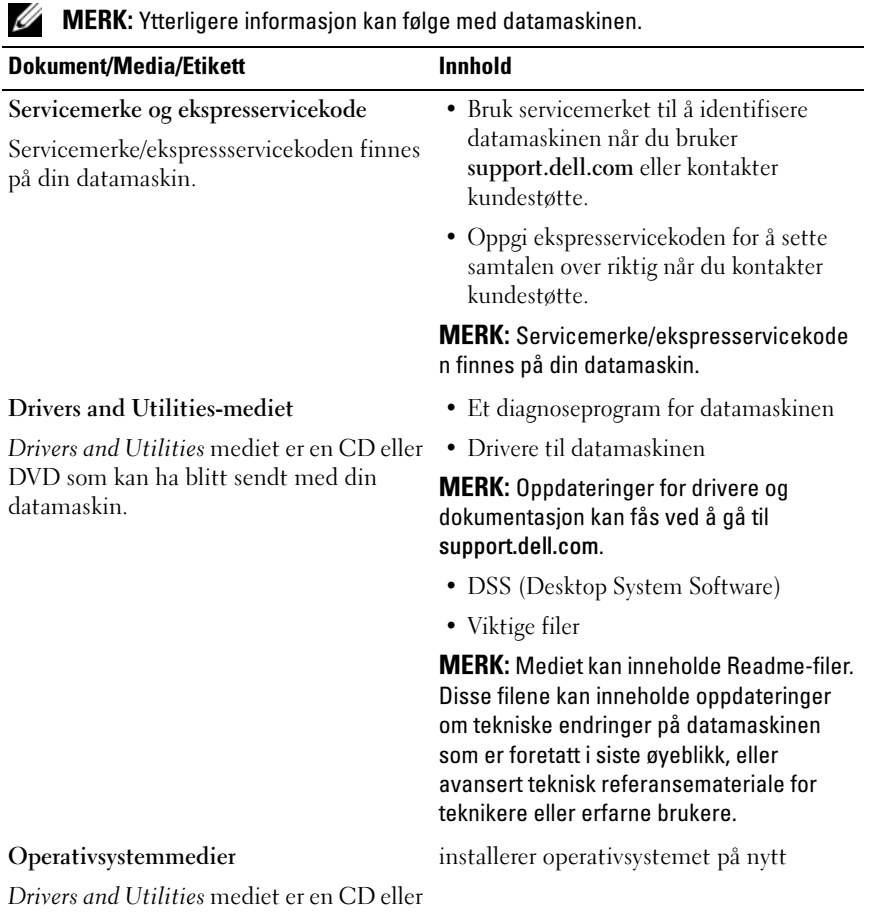

<span id="page-58-3"></span><span id="page-58-0"></span>DVD som kan ha blitt sendt med din datamaskin.

<span id="page-59-1"></span>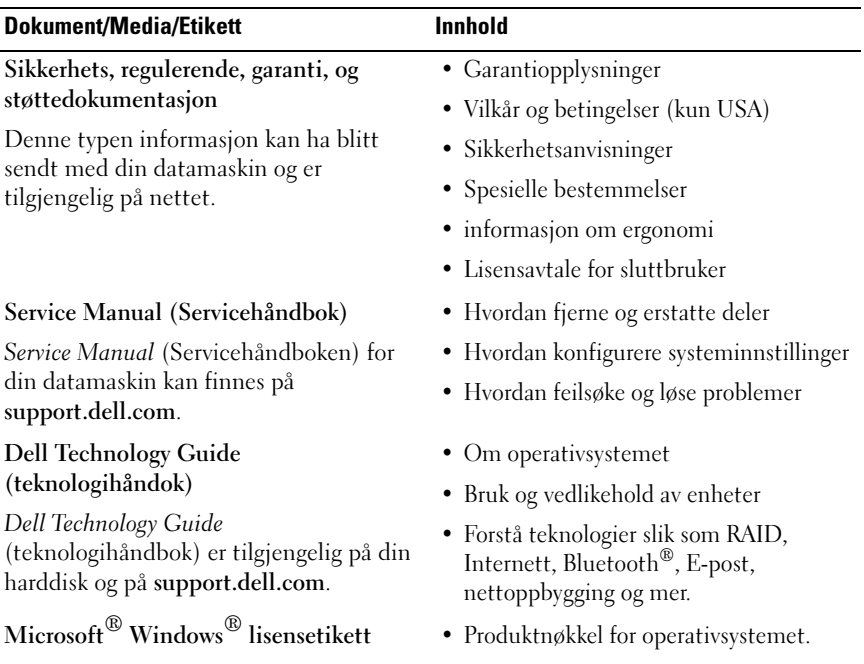

<span id="page-59-2"></span><span id="page-59-0"></span>Din Microsoft Windows lisens finnes på

din datamaskin.

# Få hjelp

# <span id="page-60-0"></span>Få assistanse

#### ADVARSEL: Hvis du må ta av datamaskindekselet, kobler du først fra datamaskinens strøm- og modemkabel fra nettstrøm. Følg sikkerhetsinstruksjonene som ble levert med din datamaskin.

Hvis du støter på problemer med datamaskinen, kan du utføre følgende trinn for å diagnostisere og feilsøke problemet:

- 1 Se under ["Feilsøkingstips" på side 42](#page-41-0) for informasjon og prosedyrer vedrørende datamaskinens aktuelle problem.
- 2 Se under ["Dell Diagnostics" på side](#page-40-1) 41 for fremgangsmåte om hvordan du kjører Dell Diagnostics.
- 3 Fyll ut ["Sjekkliste for diagnosetesting" på side 65.](#page-64-0)
- 4 Bruk Dells omfattende tilbud av elektroniske tjenester som er tilgjengelige på Dell Support (support.dell.com), for å få hjelp til fremgangsmåter for installasjon og feilsøking. Se under ["Online-tjenester" på side 62](#page-61-0) for en mer omfattende liste over Dell Support på Internett.
- 5 Se under ["Kontakte Dell" på side 66](#page-65-1) hvis fremgangsmåten ovenfor ikke løste problemet.

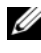

 $\mathscr{U}$  MERK: Ring Dell Support fra en telefon nær datamaskinen, slik at støttepersonellet kan hjelpe til med nødvendig fremgangsmåte.

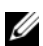

**MERK:** Dells ekspresservicekode er ikke tilgjengelige i alle land.

Oppgi ekspresservicekoden når du blir bedt om det gjennom Dells automatiske telefonsystem, for å dirigere samtalen direkte til aktuelt støttepersonell. Hvis du ikke har en ekspresservicekode, åpner du mappen Dell Accessories (Dell-tilbehør), dobbeltklikker ikonet for ekspresservicekoden og følger fremgangsmåten.

Se under ["Teknisk støtte og kundeservice" på side 62](#page-61-1) for anvisninger for å bruke Dell Support.

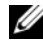

**MERK:** Noen av følgende tjenester er ikke alltid tilgjengelige på alle steder utenfor det kontinentale USA. Ring nærmeste Dell-representant for informasjon om tilgjengelighet.

# <span id="page-61-4"></span><span id="page-61-1"></span>Teknisk støtte og kundeservice

Dells kundestøtteservice er tilgjengelig for å svare på spørsmål om Dell™ maskinvare. Støttepersonellet hos Dell benytter databaserte diagnosetester for å gi raske og nøyaktige svar.

Hvis du skal kontakte Dells støttetjeneste, kan du slå opp under ["Før du](#page-63-0)  [ringer" på side 64](#page-63-0), og slå deretter opp i kontaktinformasjonen for det aktuelle området eller gå til support.dell.com.

# <span id="page-61-2"></span>DellConnect™

DellConnect er et enkelt verktøy for online tilgang som gir en medarbeider hos Dells service- og støttetjeneste, tilgang til datamaskinen din gjennom en bredbåndtilkobling for å diagnostisere problemet og reparere alt sammen under ditt overoppsyn. Gå til support.dell.com og klikk DellConnect for mer informasjon.

# <span id="page-61-3"></span><span id="page-61-0"></span>Online-tjenester

På følgende webområder kan du få ytterligere informasjon om Dell-produkter og –tjenester:

www.dell.com www.dell.com/ap (bare for land i Asia/Stillehavsområdene) www.dell.com/jp (bare for Japan) www.euro.dell.com (bare for Europa) www.dell.com/la (Land i Latin-Amerika og Karibien) www.dell.ca (bare for Canada) Du får tilgang til Dell Support via følgende webområder og e-postadresser: • Webområder for Dell Support

support.dell.com support.jp.dell.com (bare for Japan)

support.euro.dell.com (bare for Europa)

• E-postadresser for Dell Support mobile\_support@us.dell.com

support@us.dell.com

la-techsupport@dell.com (bare for land i Latin-Amerika og Karibien) apsupport@dell.com (bare for land i Asia/Stillehavsområdene)

• E-postadresser for Dell Marketing and Sales (markedsføring og salg hos Dell)

apmarketing@dell.com (bare for land i Asia/Stillehavsområdene)

sales  $canada@dell.com$  (bare for Canada)

• FTP (Anonymous file transfer protocol)

# ftp.dell.com

Logg på som bruker: anonymous, og bruk e-postadressen din som passord.

# AutoTech-tjeneste

Dells automatiske støttetjeneste – AutoTech – gir innspilte svar på vanlige spørsmål fra Dell-kunder om deres bærbare og stasjonære datamaskiner.

Når du ringer til AutoTech må du ringe fra en tastetelefon for å kunne velge de emnene som samsvarer med spørsmålene. Se under ["Kontakte Dell" på](#page-65-1)  [side 66](#page-65-1) for telefonnumre i det aktuelle området.

# Automatisk ordrestatustjeneste

Gå til support.dell.com, eller ring den automatiske ordrestatustjenesten for å forhøre deg om statusen til et produkt du har bestilt fra Dell. En innspilling spør etter nødvendig informasjon for å finne og avgi rapport om bestillingen. Se under ["Kontakte Dell" på side 66](#page-65-1) for telefonnumre i det aktuelle området.

# Problemer med ordren

Hvis du støter på problemer med ordren, for eksempel manglende deler, feil deler eller feilaktig fakturering, tar du kontakt med Dell for kundeassistanse. Ha fakturaen eller følgeseddelen for hånden når du ringer. Se under ["Kontakte](#page-65-1)  [Dell" på side 66](#page-65-1) for telefonnumre i det aktuelle området.

# Produktveiledning

Gå til Dells webområde på www.dell.com for informasjon om andre Dellprodukter, eller hvis du vil legge inn en ordre. Slå opp under ["Kontakte Dell"](#page-65-1)  [på side 66](#page-65-1) for å få et telefonnummer du kan ringe i det aktuelle området, eller hvis du vil snakke med en salgskonsulent.

# Returnere produkter for garantireparasjon eller kreditt

Gjør følgende for å klargjøre alle produkter som skal returneres for reparasjon eller kreditt:

1 Ring til Dell for å få et RMA-nummer (Return Material Authorization Number), og skriv dette klart og tydelig på utsiden av esken.

Se under ["Kontakte Dell" på side 66](#page-65-1) for telefonnumre i det aktuelle området. Legg ved en kopi av fakturaen og et brev som beskriver årsaken til returen.

- 2 Legg ved en kopi av sjekklisten for diagnosetesting (se under ["Sjekkliste for](#page-64-0)  [diagnosetesting" på side 65\)](#page-64-0), og oppgi de testene du har kjørt og eventuelle feilmeldinger som ble rapportert av Dell Diagnostics (se under ["Kontakte](#page-65-1)  [Dell" på side 66](#page-65-1)).
- 3 Legg ved alt tilbehør som hører med produkt(et) som returneres (nettledninger, programvaredisketter, håndbøker, osv.) hvis det returneres mot kreditt.
- 4 Pakk ned utstyret som skal returneres i originalemballasjen (eller tilsvarende).

Du er ansvarlig for fraktutgiftene. Du er også ansvarlig for å forsikre ethvert produkt du returnerer, og påta deg risikoen for tap under transporten til Dell. Pakker kan ikke sendes som postoppkrav.

Returvarer som ikke oppfyller noen av kravene ovenfor, vil bli avvist hos Dells mottaksavdeling og bli returnert til kunden.

# <span id="page-63-0"></span>Før du ringer

**MERK:** Ha ekspresservicekoden for hånden når du ringer. Denne koden hjelper Dells automatiske støttetelefonsystem å dirigere samtalen mer effektivt. Du kan også bli spurt etter servicekoden (på baksiden eller under datamaskinen).

Husk å fylle ut den diagnostiske sjekklisten (se under ["Sjekkliste for](#page-64-0)  [diagnosetesting" på side 65](#page-64-0)). Slå på datamaskinen hvis det er mulig, før du ringer til Dell for å få assistanse, og ring fra en telefon nær datamaskinen. Du kan bli bedt om å skrive noen kommandoer på tastaturet, formidle detaljert informasjon under operasjoner eller prøve andre feilsøkingstrinn som bare er mulig å utføre på selve datamaskinen. Sørg for å ha dokumentasjonen for datamaskinen for hånden.

 $\gamma$  ADVARSEL: Før du arbeider på innsiden av din datamaskin, følg sikkerhetsopplysningene som ble levert med din datamaskin.

#### <span id="page-64-0"></span>Sjekkliste for diagnosetesting

Navn:

Dato:

Adresse:

Telefonnummer:

Servicekode (strekkode på baksiden eller i bunnen av datamaskinen):

Ekspresservicekode:

RMA-nummer (Return Material Authorization Number) (hvis dette er gitt av støttetekniker hos Dell):

Operativsystem og versjon:

Enheter:

Utvidelseskort:

Er du koblet til et nettverk? Ja Nei

Nettverk, versjon og nettverksadapter:

Programmer og versjoner:

Slå opp i dokumentasjonen for operativsystemet for å bestemme innholdet av systemets oppstartfiler. Hvis datamaskinen er koblet til en skriver, skal alle disse filene skrives ut. Hvis ikke, må du skrive ned innholdet av hver fil før du ringer til Dell.

Feilmelding, signalkode eller diagnostisk kode:

Beskrivelse av problemet og feilsøkingsprosedyrer du har utført:

# <span id="page-65-1"></span><span id="page-65-0"></span>Kontakte Dell

Kunder i USA kan ringe 800-WWW-DELL (800-999-3355).

<span id="page-65-2"></span>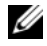

 $\mathscr{D}$  **MERK:** Hvis du ikke har en aktiv Internett-tilkobling, kan du finne kontaktinformasjon på fakturaen, følgeseddelen, regningen eller i Dells produktkatalog.

Dell tilbyr flere elektroniske og telefonbaserte support- og servicealternativer. Tilgjengelighet varierer etter land og produkt, og noen tjenester er ikke tilgjengelige på alle steder. Gjør følgende for å kontakte Dell for spørsmål vedrørende salg, teknisk support eller kundeservice:

- 1 Kontroller at land eller område stemmer i rullegardinmenyen Choose A Country/Region (Velg et land/område) nederst på siden.
- 2 Klikk Kontakt oss på venstre siden av siden, og velg den behørige tjenesten eller støttelenken basert på ditt behov.
- 3 Velg den måten å kontakte Dell på som passer best for deg.

# Vedlegg

# FCC Notice (kun USA USA)

# FCC Class B

Dette utstyret genererer, bruker og utstråler radiobølgeenergi og kan, hvis det ikke installeres og brukes i henhold til produsentens instruksjoner, forårsake skadelig forstyrrelse på TV- og radiomottakere. Dette utstyret er testet og funnet å være i samsvar med grensene for en digital enhet i klasse B ifølge del 15 av FCC-reglene.

Denne enheten er i overensstemmelse med del 15 av FCC-reglene. Bruk er underlagt følgende to forutsetninger:

- 1 Enheten kan ikke forårsake skadelig interferens.
- 2 Enheten må godta all interferens som mottas, inklusive interferens som kan føre til uønsket drift.

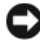

MERKNAD: FCC-forskriftene innebærer at endringer eller modifikasjoner som ikke uttrykkelig er godkjente av Dell Inc., kan føre til at du ikke lenger har tillatelse til å bruke utstyret.

Disse grensene er lagd for å gi rimelig beskyttelse mot skadelig interferens i en installasjon i boligstrøk. Det finnes imidlertid ingen garanti mot at interferens kan oppstå i en bestemt installasjon. Hvis utstyret fører til skadelig interferens med mottak av radio- eller TV-signaler, noe som kan påvises ved å slå utstyret av og på, anbefales det at du prøver å korrigere interferensen med ett eller flere av følgende tiltak:

- Snu eller flytte på mottakerantennen.
- Flytte systemet i forhold til mottakeren.
- Flytte systemet bort fra mottakeren.
- Sett systemet i en annen stikkontakt, slik at systemet og mottakeren er på forskjellige strømkretser.

Snakk eventuelt med en representant hos Dell Inc. eller en erfaren radio/TVtekniker for flere forslag.

Følgende informasjon er gitt om enheten eller enhetene som dekkes av dette dokumentet, i samsvar med FCCs forskrifter:

- Produktnavn: Dell™ Vostro™ 410
- Modellnummer: DCGAF
- Firmanavn: Dell Inc. Worldwide Regulatory Compliance & Environmental Affairs One Dell Way Round Rock, TX 78682 USA 512-338-4400

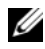

 $\mathscr{U}$  MERK: For videre regulerende informasion, se regulerende informasion som ble levert med din datamaskin.

# Produktmerknad fra Macrovision

Dette produktet inneholder teknologi for opphavsrettsbeskyttelse som er beskyttet av metodekrav for bestemte amerikanske patenter og andre åndsverksrettigheter som eies av Macrovision Corporation og andre rettighetseiere. Bruk av denne teknologien for opphavsrettsbeskyttelse må godkjennes av Macrovision Corporation og er ment for hjemmebruk og annen begrenset visningsbruk med mindre annet er godkjent av Macrovision Corporation. Omvendt konstruksjon eller demontering er forbudt.

# Stikkordregister

# C

CD med drivers and utilities [Dell Diagnostics, 41](#page-40-2)

# D

Dell [kontakte, 61,](#page-60-0) [66](#page-65-2) [programvareoppdateringer, 46](#page-45-0) [Dell Diagnostics, 41](#page-40-2) [Dell Support Utility, 46](#page-45-0) [Dell Technical Update](#page-45-1)  Service, 46 [Dell Technology Guide](#page-59-0)  (teknologihåndok), 60 [DellConnect, 62](#page-61-2) [Desktop System Software, 59](#page-58-0) diagnose [Dell, 41](#page-40-2) [signalkoder, 31](#page-30-1) [dokumentasjon, 59](#page-58-1) [Dell teknologihåndbok, 60](#page-59-0) [Servicehåndbok, 60](#page-59-1) [drivere, 49](#page-48-1) [gå tilbake til en tidligere](#page-49-2)  versjon, 50 [identifisere, 49](#page-48-2) [installere på nytt, 49](#page-48-3) [Drivers and Utilities-mediet, 50,](#page-49-3) [59](#page-58-2)

# F

[Factory Image Restore, 55](#page-54-0) feilmeldinger [signalkoder, 31](#page-30-1) [Feilsøking, 31](#page-30-2) feilsøking [blå skjerm, 46](#page-45-2) [datamaskinen svarer ikke, 44](#page-43-1) [Dell Diagnostics, 41](#page-40-2) [feilmeldinger, 33](#page-32-0) [gjenopprette til tidligere](#page-51-1)  [tilstand, 52-](#page-51-1)[53](#page-52-1) [minne, 44](#page-43-2) [programmet krasjer, 44](#page-43-1) [programvare, 44-](#page-43-1)[46](#page-45-3) [strøm, 43](#page-42-0) [strømlys, 31](#page-30-3) [strømlystilstander, 43](#page-42-0) [feilsøkingstips, 42](#page-41-0) [Finne informasjon, 59](#page-58-1)

# I

[Installere drivere og verktøy på](#page-48-3)  nytt, 49 [Installere programvare på](#page-48-4)  nytt, 49 [Installering av datamaskinen i et](#page-15-0)  [avlukke, 16](#page-15-0)

Internett [oppsett, 18](#page-17-0) [tilkopling, 18](#page-17-1)

# K

[Klikk på Dell Factory Image](#page-54-0)  [Restore., 55-](#page-54-0)[56](#page-55-0)

[kontakte Dell, 61,](#page-60-0) [66](#page-65-2)

# M

medie [Drivers and Utilities, 59](#page-58-2) [operativsystem, 59](#page-58-3) minne

[feilsøking, 44](#page-43-2)

# O

operativsystem [Dell Factory Image Restore](#page-53-0)  (gjenoppretting), 54 [installere på nytt, 59](#page-58-3) [medier, 57](#page-56-0) [PC gjenoppretting, 54](#page-53-0) [Systemgjenoppretting, 52](#page-51-1) [Operativsystemmedier, 59](#page-58-3) oppdateringer [programvare og maskinvare, 46](#page-45-1) oppsett [hurtigoppsett, 11](#page-10-0) [Internett, 18](#page-17-0)

[overføre informasjon til en ny](#page-19-0)  datamaskin, 20

# P

[PC Restore, 54](#page-53-0) problemer [gjenopprette til tidligere](#page-52-1)  tilstand, 53

programmer og [Windows-kompatibilitet, 45](#page-44-0)

programvare [feilsøking, 45-](#page-44-1)[46](#page-45-3) [oppdateringer, 46](#page-45-1) [problemer, 45](#page-44-0) [reinstallasjon, 49](#page-48-4)

# S

[S.M.A.R.T, 40](#page-39-0) Service Manual [\(Servicehåndbok\), 60](#page-59-1) [signalkoder, 31](#page-30-1) spesfikasjoner [datamaskininformasjon, 25](#page-24-1) [ekspansjonsbuss, 26](#page-25-0) [fysiske, 29](#page-28-0) [knapper og lamper, 28](#page-27-0) [kontakter, 27](#page-26-0) [miljø, 29](#page-28-1) [minne, 25](#page-24-2) [prosessor, 25](#page-24-3) [skjerm, 26](#page-25-1) [stasjoner, 27](#page-26-1) [strøm, 29](#page-28-2)

spesifikasjoner [lyd, 26](#page-25-2) [Starte Dell Diagnostics fra](#page-41-1)  Drivers and Utilities-mediet, 42 [Starte Dell Diagnostics fra](#page-40-3)  harddisken, 41 [støtte, 61](#page-60-0) [DellConnect, 62](#page-61-2) [kontakte Dell, 66](#page-65-2) [nettbaserte tjenester, 62](#page-61-3) [regional, 62](#page-61-3) [teknisk støtte og kundeservice, 62](#page-61-4) strøm [feilsøking, 43](#page-42-0) [strømlystilstander, 43](#page-42-0) [Systemgjenoppretting, 52-](#page-51-1)[53](#page-52-1) [aktivering, 54](#page-53-1)

# T

[Teknisk støtte og](#page-61-4)  kundeservice, 62 [telefonnumre, 66](#page-65-2) tilkopling [Internett, 18](#page-17-1) [monitor, 11](#page-10-1) [nettverk, 15](#page-14-0) [strømkabler, 14](#page-13-0)

# V

[Veiviser for overføring av filer og](#page-19-0)  innstillinger, 20 veivisere [Veiviser for overføring av filer og](#page-19-0)  innstillinger, 20 veiviser for [programkompatabilitet, 45](#page-44-0)

# W

[Windows lisensetikett, 60](#page-59-2) Windows Vista [Dell Factory Image](#page-53-0)  [Restore, 54-](#page-53-0)[56](#page-55-0) [funksjonen for tilbakerulling til en](#page-49-4)  tidligere driver, 50 [installere på nytt, 59](#page-58-3) [Systemgjenoppretting, 52-](#page-51-1)[53](#page-52-1) Veiviser for [programkompatabilitet, 45](#page-44-0) Windows XP [funksjonen for tilbakerulling til en](#page-49-5)  tidligere driver, 50 [gå tilbake til en tidligere versjon av](#page-49-5)  enhetsdriveren, 50 [installere på nytt, 59](#page-58-3) [oppsett av Internett tilkopling, 18](#page-17-2) [PC-gjenoppretting, 54](#page-53-0) [Systemgjenoppretting, 52-](#page-51-1)[53](#page-52-1) [Veiviser for overføring av filer og](#page-19-0)  [innstillinger, 20](#page-19-0)